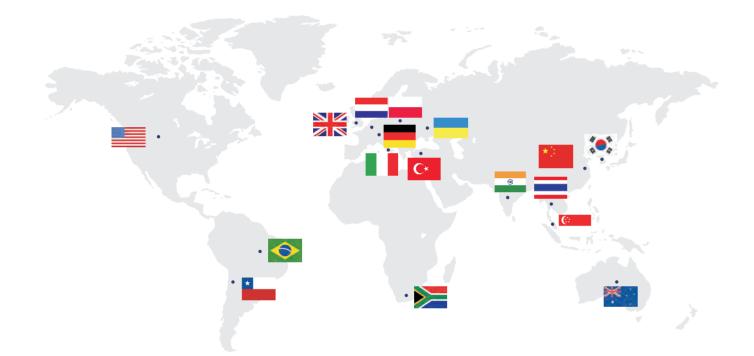

Product Nome: PV Grid-Connected Inverter Company Name: Shenzhen SOFARSOLAR Co., Ltd. ADD:Building NO.4, Antongda Industrial Park, NO.1, Liuxian Avenue, Bao' an District, Shenzhen, China Http://www.sofarsolar.com

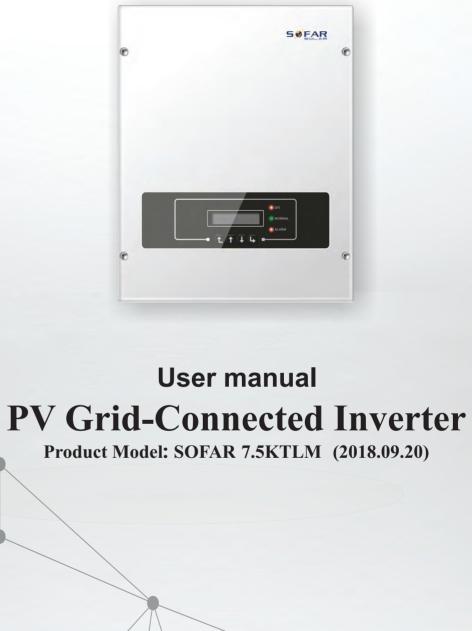

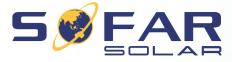

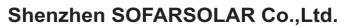

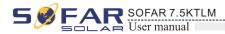

S SFAR SOFAR 7.5KTLM

### Notice

This manual contains important safety instructions that must be followed during installation and maintenance of the equipment.

### Save these instructions!

This manual must be considered as an integral part of the equipment, and must be available at all times to everyone who interacts with the equipment. The manual must always accompany the equipment, even when it is transferred to another user or field.

### **Copyright Declaration**

The copyright of this manual belongs to Shenzhen SOFARSOLAR Co., Ltd. Any corporation or individual should not plagiarize, partially copy or fully copy it (including software, etc.), and no reproduction or distribution of it in any form or by any means. All rights reserved. SOLARSOFAR reserves the right of final interpretation. This manual is subject to change according to user's or customer's feedback. Please check our website at http://www.sofarsolar.com for latest version.

### Outline

Please read the product manual carefully before installation, operation or maintenance. This manual contains important safety instructions and installation instructions that must be followed during installation and maintenance of the equipment.

Scope

This product manual describes the installation, electrical connections, commissioning, maintenance and troubleshooting of inverters:

### SOFAR 7.5KTLM

Keep this manual where it will be accessible at all times.

Target Group

This manual is intended for qualified electrical technical personnel who are responsible for inverter installation and commissioning in the PV power system and the PV plant operator.

Symbols Used

This manual provides safety operation information and uses the symbol in order to ensure personal and property security and use the inverter efficiently when operating the inverter. You must understand these emphasized information to avoid the personal injury and property loss. Please read the following symbols used in this manual carefully.

| Danger    | Danger indicates a<br>in death or serious  |
|-----------|--------------------------------------------|
| Warning   | Warning indicates<br>result in death or se |
| Caution   | Caution indicates<br>result in minor or n  |
| Attention | Attention indicated<br>equipment fault or  |
|           | Note provides tips<br>product.             |
| Note      |                                            |

### Shenzhen SOFARSOLAR Co., Ltd.

ADD:Building NO.4,Antongda Industrial Park,NO.1,Liuxian Avenue, Bao' an District, Shenzhen, China

Http://www. sofarsolar. com

P. C. : 518000

E-mail: service@sofarsolar.com

# **Preface**

h hazardous situation which, if not avoided, will result injury.

s a hazardous situation which, if not avoided, could serious injury.

a hazardous situation which, if not avoided, could moderate injury.

ed potential risks which, if not avoided, may lead to r property damage.

s that are valuable for the optimal operation of the

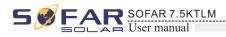

# **Table of contents**

| Preface                                     | II |
|---------------------------------------------|----|
| 1 Basic safety information                  | 1  |
| 1.1 Safety instructions                     |    |
| 1.2 Symbols and signs                       |    |
| 2 Product characteristics                   | 5  |
| 2.1 Product identification                  |    |
| 2.2 Function description                    |    |
| 2.3 Efficiency curve                        |    |
| 3 Installation                              |    |
| 3.1 Installation Process                    |    |
| 3.2 Checking Before Installation            | 9  |
| 3.3 Tools                                   | 11 |
| 3.4 Determining the Installation Position   |    |
| 3.5 Moving the SOFAR 7.5KTLM inverter       |    |
| 3.6 Installing SOFAR 7.5KTLM inverter       |    |
| 4 Electrical Connections                    | 16 |
| 4.1 Electrical connection                   |    |
| 4.2 Connecting PGND Cables                  | 17 |
| 4.3 Connecting DC Input Power Cables        | 18 |
| 4.4 Connecting AC Output Power Cables       | 20 |
| 4.5 Connecting Communications Cables        |    |
| 4.6 WIFI/GPRS module installation procedure |    |
| 4.7 Communication method                    | 27 |
| 5 Commissioning of inverter                 | 29 |
| 5.1 Safety inspection before commissioning  |    |
| 5.2 Start inverter                          |    |

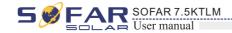

### **6 O**

| on interface                          | 30 |
|---------------------------------------|----|
| 5.1 Operation and Display Panel       |    |
| 5.2 Standard Interface                |    |
| 5.3 Main Interface                    |    |
| 5.4 Update Software online            |    |
| shooting and maintenance              | 49 |
| 7.1 Trouble shooting                  | 49 |
| 7.2 Maintenance                       |    |
| al data                               | 54 |
| 3.1 Input parameter (DC)              |    |
| 3.2 Output parameter (AC)             |    |
| 3.3 Efficiency, Safety and Protection |    |
| 3.4 General Data                      | 55 |
| Assurance                             | 56 |

### 7 Tr

| o Ob  | peration interface                    |  |
|-------|---------------------------------------|--|
|       | 6.1 Operation and Display Panel       |  |
|       | 6.2 Standard Interface                |  |
|       | 6.3 Main Interface                    |  |
|       | 6.4 Update Software online            |  |
| 7 Tro | ouble shooting and maintenance        |  |
|       | 7.1 Trouble shooting                  |  |
|       | 7.2 Maintenance                       |  |
| 8 Tec | chnical data                          |  |
|       | 8.1 Input parameter (DC)              |  |
|       | 8.2 Output parameter (AC)             |  |
|       | 8.3 Efficiency, Safety and Protection |  |
|       | 8.4 General Data                      |  |

### 9 Q

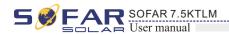

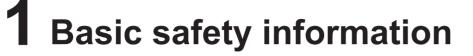

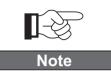

If you have any question or problem when you read the following information, please contact Shenzhen SOFARSOLAR Co., Ltd .

### Outlines of this chapter

### Safety instruction

It mainly introduce the safety instruction when install and operate the equipment.

### Symbols and signs

It mainly introduce the safety symbols on the inverter.

### 1.1 Safety instructions

- Read and understand the instructions of this manual, and be familiar with relevant safety symbols in this chapter, then start to install and troubleshoot the equipment.
- According to the national and state requirements, before connecting to the electrical grid, you must get permission from the local electrical grid operator, and the operation can only be performed by qualified electrical engineer.
- Please contact the nearest authorized service center if any maintenance or repair is needed. Contact your distributor for the information of the nearest authorized service center. Do NOT repair it by yourself, it may cause injury or property damage.
- Before installing and maintaining the equipment, you should turn the DC switch OFF to cut off the high voltage DC of the PV array. You can also turn the switch in the PV combiner box OFF to cut off the high voltage DC. Otherwise, serious injury may be caused.

### Qualified persons

The customer must make sure the operator has the necessary skill and training to do his/her job. Staff in charge of using and maintaining the equipment must be skilled, aware and mature for the described tasks and must have the reliability to correctly interpret what is described in the manual. For safety reason only a qualified electrician, who has received training and / or has demonstrated skills and knowledge in construction and in operation of this unit, can install this inverter. Shenzhen SOFARSOLAR Co., Ltd does not take any responsibility for the property destruction and personal injury because of any incorrect use.

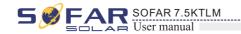

### Installation requirements

Please install inverter according to the following section. Fix the inverter on an appropriate objects with enough load bearing capacity (such as walls, PV racks etc.), and ensure that inverter is vertical placed. Choose a place suitable for installing electrical devices. And assure there is enough fire exit space, convenient for maintenance. Maintain proper ventilation to ensure enough air cycle to cool the inverter.

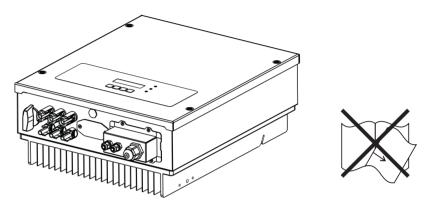

### Transport requirements

If you find packing problems that may cause the damage of the inverter, or find any visible damage, please immediately notice the responsible transportation company. You can ask solar equipment installation contractor or Shenzhen SOFARSOLAR Co.Ltd for help if necessary. Transport of the equipment, especially by road, must be carried out with by suitable ways and means for protecting the components (in particular, the electronic components) from violent shocks, humidity, vibration, etc.

### Electric connection

Please comply with all the current electrical regulations about accident prevention in dealing with the solar inverter.

| Danger    | Before the electrical c<br>PV modules or to disc<br>will produce a dangere |
|-----------|----------------------------------------------------------------------------|
| Warning   | All installation accomp<br>• must be trained;<br>• Completely read the mar |
| Attention | Get permission from<br>connections by profess<br>grid.                     |
| Note      | It's forbidden to re<br>Otherwise Sofarsolar                               |

2

connection, make sure to use opaque material to cover the sconnect PV array DC switch. Exposure to the sun, PV array erous voltage!

nplished only by professional electrical engineer!

anual operation and understand relevant matters.

n the local electrical gird operator, complete all electrical essional electrical engineer, then connect inverter to electrical

remove the tamper evident label, or open the inverter. r will not provide warranty or maintenance!

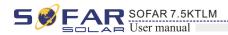

### Operation

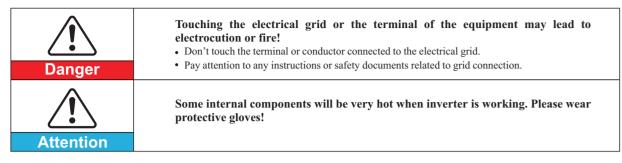

### Maintenance and repair

| Danger    | <ul> <li>Before any repair work, turn OFF the AC circuit breaker between the inverter and electrical grid first, then turn OFF the DC switch.</li> <li>After turning OFF the AC circuit breaker and DC switch, wait for 5 minutes at least before carrying out any maintenance or repair work.</li> </ul>                      |
|-----------|----------------------------------------------------------------------------------------------------|
|           | <ul> <li>Inverter should work again after removing any faults. If you need any repair work, please contact with the local authorized service center;</li> <li>Can't open the internal components of inverter without authorized. Shenzhen SOFARSOLAR Co., Ltd. does not take any responsibility for the losses from</li> </ul> |
| Attention | that.                                                                                                    |

### EMC / noise level of inverter

Electromagnetic compatibility (EMC) refers to that one electrical equipment functions in a given electromagnetic environment without any trouble or error, and impose no unacceptable effect upon the environment. Therefore, EMC represents the quality characters of an electrical equipment.

- The inherent noise-immune character: immunity to internal electrical noise.
- External noise immunity: immunity to electromagnetic noise of external system.
- Noise emission level: influence of electromagnetic emission upon environment.

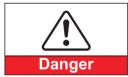

Electromagnetic radiation from inverter may be harmful to health!

• Please do not continue to stay around the inverter in less than 20 cm when inverter is working.

# 1.2 Symbols and signs

Safety symbols

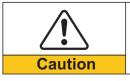

Caution of burn injuries due to hot enclosure! • You can only touch the screen and pressing key of the inverter while it's working.

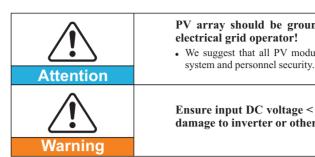

SOFAR 7.5KTLM

### Signs on the inverter

understand the content of the symbols, and then start the installation.

| Smin     | There is a rest<br>equipment, opera<br>is discharged con |
|----------|----------------------------------------------------------|
| <u> </u> | Caution, risk of e                                       |
|          | Caution, hot surf                                        |
| CE       | Comply with the                                          |
|          | Grounding point.                                         |
| i        | Please read this r                                       |
| IP65     | This indicates th<br>IEC standard 70-                    |
| +        | Positive pole and                                        |
|          |                                                          |

3

4

PV array should be grounded in accordance to the requirements of the local • We suggest that all PV module frames and inverter are reliably grounded to protect the PV

Ensure input DC voltage < Max. DC voltage .Over voltage may cause permanent damage to inverter or other losses, which will not be included in warranty!

# There are some symbols which are related to security on the inverter. Please read and

sidual voltage in the inverter! Before opening the rator should wait for five minutes to ensure the capacitor mpletely.

electric shock.

face.

Conformite Europeenne (CE) certification.

manul before install SOFAR 3K~6KTLM-G2.

he degree of protection of the equipment according to -1 (EN 60529 June 1997).

d negative pole of the input voltage (DC).

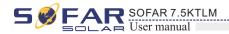

# **2** Product characteristics

### **Outlines of this chapter**

### Product dimensions

It introduces the field of use, and the overall dimensions of SOFAR 7.5KTLM inverters.

### **Function description**

It introduces how SOFAR 7.5KTLM inverters work and the function modules inside.

### Efficiency curves

It introduces the efficiency curves of in the inverter.

### 2.1 Product dimensions

### Field of use

SOFAR 7.5KTLM is a Dual MPPT grid-tied PV inverter which converts the DC power generated by PV arrays into sine wave single-phase AC power and feeds it to the public electrical grid, AC circuit breaker (refer to Section 4.4) and DC switch used as disconnect device, and the disconnect device shall be easily accessible.

Figure2-1 PV Grid-tied System

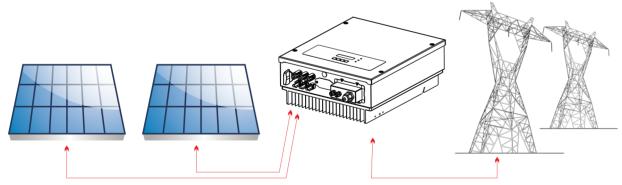

SOFAR 7.5KTLM inverters can only be used with photovoltaic modules that do not require one of the poles to be grounded. The operating current during normal operation must not exceed the limits specified in the technical specifications. Only the photovoltaic modules can be connected to the input of the inverter (do not connect batteries or other sources of power supply).

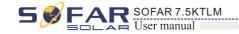

- knows the installation conditions clearly.
- Overall dimensions: L×W×H=467mm×352mm×157mm。

Figure2-2 Front view and left view dimensions

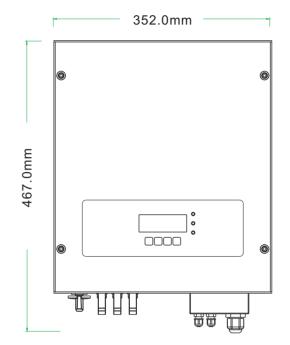

Figure2-3 Back view and Bracket dimensions

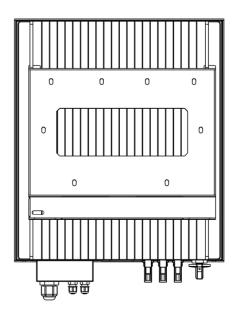

6

5

• The choice of optional parts of inverter should be made by a qualified technician who

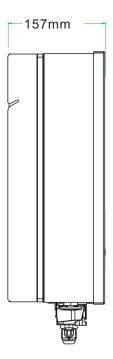

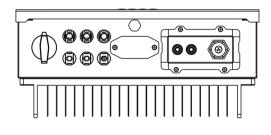

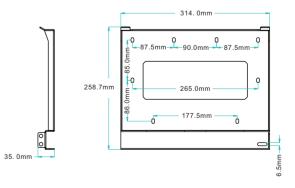

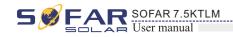

• Labels on the equipment :

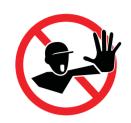

The labels must NOT be hidden with objects and extraneous parts (rags, boxes, equipment, etc.); they must be cleaned regularly and kept visible at all times.

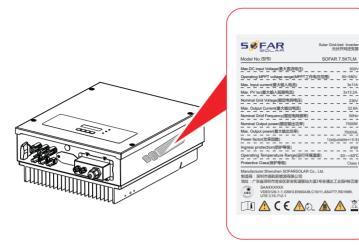

# 2.2 Function description

DC power generated by PV array is filtered through Input Board before entering into Power Board. Input Board also offer functions such as insulation impedance detection and input DC voltage / current detection. DC power is converted to AC power by Power Board. AC power is filtered through Output Board then AC power is fed into the grid. Output Board also offer functions such as grid voltage / output current detection, GFCI and output isolation relay. Control Board provides the auxiliary power, controls the operation state of inverter and shows the operation status by Display Board. Display Board displays fault code when inverter is in abnormal operation conditions. At the same time, Control Board can trigger the relay so as to protect the internal components.

### • Function module

### A. Energy management unit

This control can be used to switch the inverter on/off through an external (remote) control.

#### B. Feeding reactive power into the grid

The inverter is able to produce reactive power and can therefore feed it into the grid through the setting of the phase shift factor. Feed-in management can be controlled directly by the grid company through a dedicated RS485 serial interface.

#### C. Limiting the active power fed into the grid

The inverter, if enabled can limit the amount of active power fed into the grid by the inverter to the desired value (Expressed as a percentage).

#### D. Self power reduction when grid is over frequency

When the grid frequency is higher than the limited value, inverter will reduce output power which is necessary for the grid stability.

#### E. Data transmission

The inverter or a group of inverters may be monitored remotely through an advanced communication system based on RS-485 serial interface, or remotely via the WIFI.

#### F. Software update

SD card is used for updating the firmware.

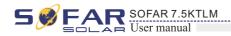

### • Electrical block diagram

Figure2-4 Electrical block diagram

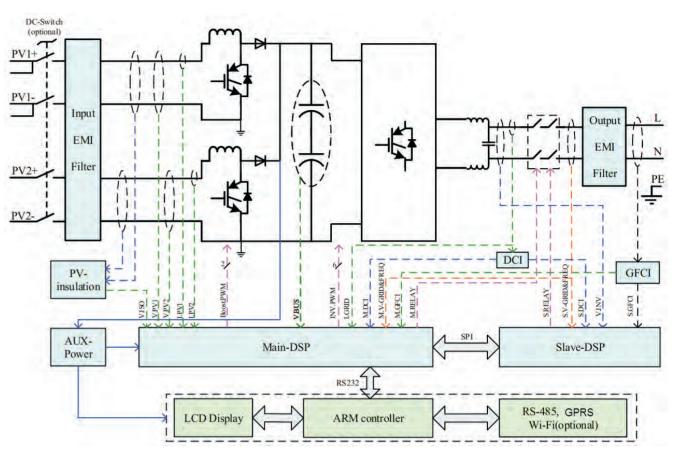

### 2.3 Efficiency curve

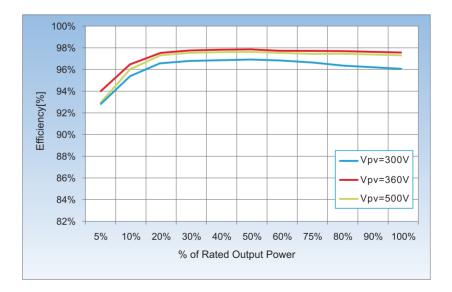

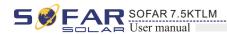

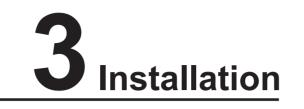

### **Outlines of this chapter**

This topic describes how to install the SOFAR 7.5KTLM inverter.

### Installation notes

| <b>Danger</b> | <ul> <li>Do NOT install the SOFAR 7.5KTLM on flammable material.</li> <li>Do NOT install the SOFAR 7.5KTLM in an area used to store flammable or explosive materials.</li> </ul>                                                 |
|---------------|----------------------------------------------------------------------------------------------------|
| Caution       | The enclosure and heat sink are very hot while the inverter is working, therefore<br>do NOT install the SOFAR 7.5KTLM in places where you might touch them<br>inadvertently.                                                     |
| Attention     | <ul> <li>Consider the weight of SOFAR 7.5KTLM when transporting and moving the inverters.</li> <li>Choose an appropriate mounting position and surface.</li> <li>Assign at least two persons to install the inverter.</li> </ul> |

### **3.1 Installation Process**

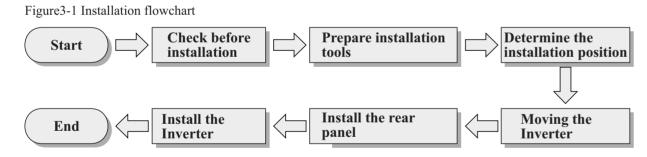

# **3.2 Checking Before Installation**

### **Checking Outer Packing Materials**

Packing materials and components may be damaged during transportation. Therefore, check the outer packing materials before installing the inverter. Check the outer packing materials for damage, such as holes and cracks. If any damage is found, do not unpack the SOFAR 7.5KTLM and contact the dealer as soon as possible. You are advised to remove the packing materials within 24 hours before installing the SOFAR 7.5KTLM inverter.

### **Checking Deliverables**

After unpacking the inverter, check whether deliverables are intact and complete. If any damage is found or any component is missing, contact the dealer.

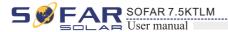

Table3-1 shows the components and mechanical parts that should be delivered

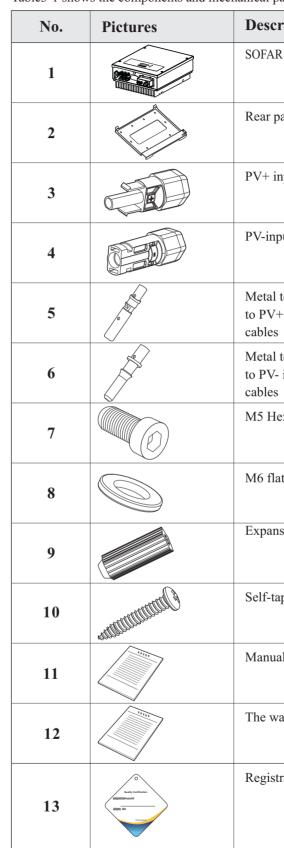

| ription                            | Quantity |
|------------------------------------|----------|
| R 7.5KTLM                          | 1 pcs    |
| oanel                              | 1 pcs    |
| nput terminal                      | 3 pcs    |
| put terminal                       | 3 pcs    |
| terminals secured<br>+ input power | 3 pcs    |
| terminals secured<br>input power   | 3 pcs    |
| exagon screws                      | 2 pcs    |
| at washer                          | 10 pcs   |
| sion bolts                         | 10 pcs   |
| apping screw                       | 8 pcs    |
| al                                 | 1 pcs    |
| varranty card                      | 1 pcs    |
| tration Form                       | 1 pcs    |
|                                    |          |

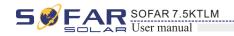

| No. | Pictures   | Description         | Quantity |
|-----|------------|---------------------|----------|
| 14  |            | 485 terminal (2pin) | 1PCS     |
| 15  | Ø          | Stopper A           | 1PCS     |
| 16  | $\bigcirc$ | Stopper B           | 1PCS     |

## 3.3 Tools

Prepare tools required for installation and electrical connections. Table 3-2 shows the tools required for installation and electrical connections.

| No. | Tool         | Model                                       | Function                                              |
|-----|--------------|---------------------------------------------|-------------------------------------------------------|
| 1   |              | Hammer drill<br>Recommend drill dia.<br>6mm | Used to drill holes on the wall                       |
| 2   |              | Screwdriver                                 | wiring                                                |
| 3   | E POIA<br>EO | Removal tool                                | Remove PV terminal                                    |
| 4   |              | Wire stripper                               | Strip wire                                            |
| 5   |              | 4mm Allen Wrench                            | Turn the screw to connect rear panel<br>with inverter |
| 6   |              | Crimping tools                              | Used to crimp power cables                            |

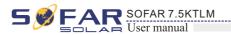

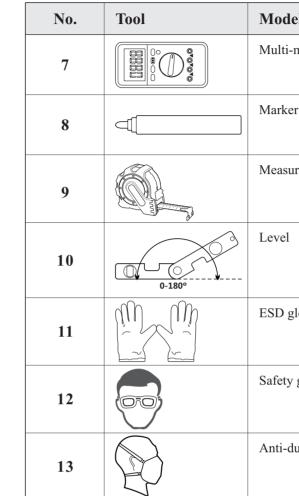

# 3.4 Determining the Installation Position

Determine an appropriate position for installing the SOFAR 7.5KTLM inverter. Comply with the following requirements when determining the installation position: Figure 3-2 Installation Requirements

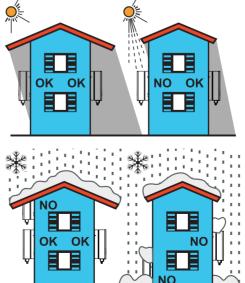

11

| el             | Function                                                 |
|----------------|----------------------------------------------------------|
| meter          | Used to check grounding                                  |
| r              | Used to mark signs                                       |
| ring tape      | Used to measure distances                                |
|                | Used to ensure that the rear panel is properly installed |
| loves          | Operators wear                                           |
| goggles        | Operators wear                                           |
| ust respirator | Operators wear                                           |

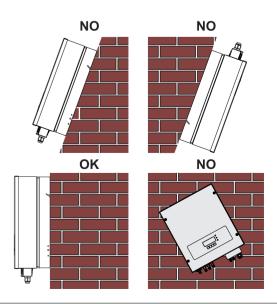

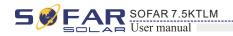

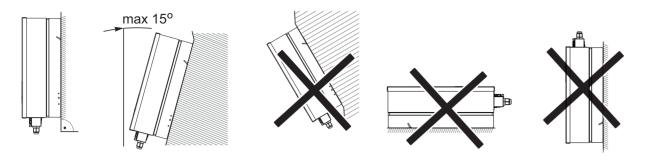

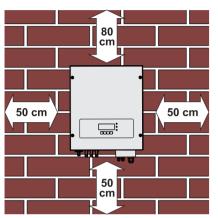

clearance for single SOFAR 7.5KTLM inverter

#### Installation of multiple SOFAR 7.5KTLM inverters

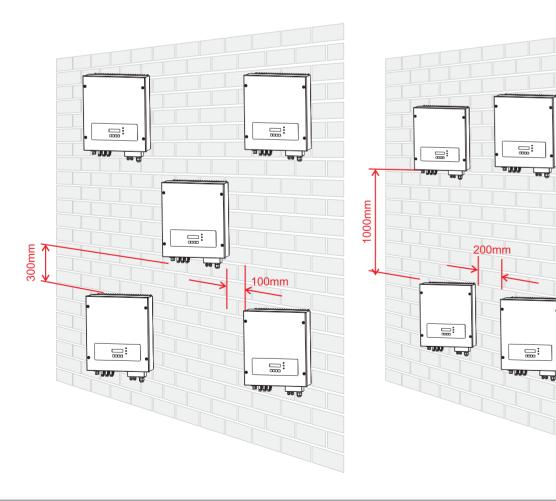

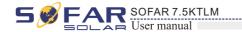

### 3.5 Moving the SOFAR 7.5KTLM inverter

This topic describes how to move the SOFAR 7.5KTLM to the installation position horizontally

**Step 1** Open the packaging, insert hands into the slots on both sides of the inverter and hold the handles, as shown in Figure 3-3 and Figure 3-4.

Figure 3-3 Moving the inverter (1)

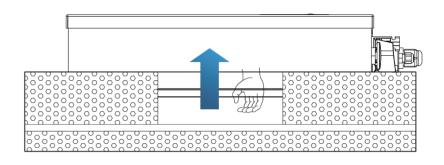

Figure 3-4 Moving the SOFAR 7.5KTLM (2)

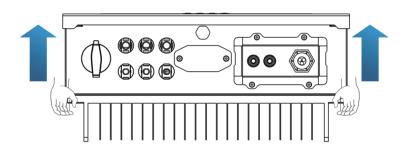

**Step 2** Lift the SOFAR 7.5KTLM from the packing case and move it to the installation position.

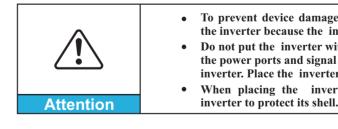

——— End

**∷**:

14

• To prevent device damage and personal injury, keep balance when moving the inverter because the inverter is heavy.

• Do not put the inverter with its wiring terminals contacting the floor because the power ports and signal ports are not designed to support the weight of the inverter. Place the inverter horizontally.

• When placing the inverter on the floor, put foam or paper under the inverter to protect its shell.

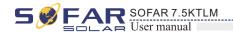

### 3.6 Installing SOFAR 7.5KTLM inverter

Step 1 Determine the positions for drilling holes, ensure the hole positions are level, then mark the hole positions using a marker pen, use the hammer drill to drill holes on the wall. Keep the hammer drill perpendicular to the wall, do not shake when drilling, so as not to damage the wall. If the error of the hole positions is too big, you need to reposition.

Step 2 Insert the expansion bolt vertically into the hole, pay attention to the insertion depth of the expanding bolt (should be deep enough).

**Step 3** Align the rear panel with hole positions, fix the rear panel on the wall by tightening the expansion bolt with the nuts.

Figure 3-5

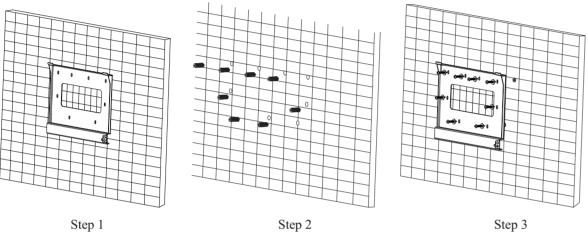

Step 4 Hook the inverter to the rear panel. Using an M5 screw to secure the inverter to the rear panel to ensure safety.

**Step 5** You can secure the inverter to the rear panel and protect if from stealing by installing an anti-theft lock (this action is optional).

Figure 3-6

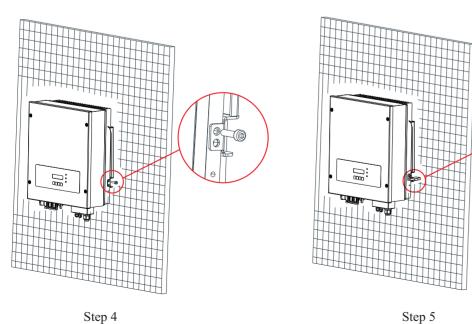

SOFAR 7.5KTLM

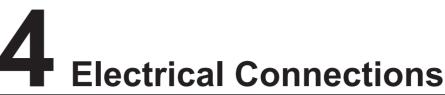

### Outlines of this chapter

This topic describes the SOFAR 7.5KTLM inverter electrical connections. Read this part carefully before connecting cables.

### NOTE:

Before performing electrical connections, ensure that the DC switch is OFF. Since the stored electrical charge remains in a capacitor after the DC switch is turned OFF. So it's necessary to wait for at least 5 minutes for the capacitor to be electrically discharged.

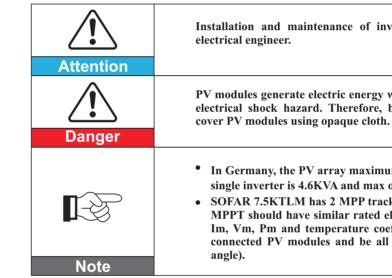

### 4.1 Electrical connection

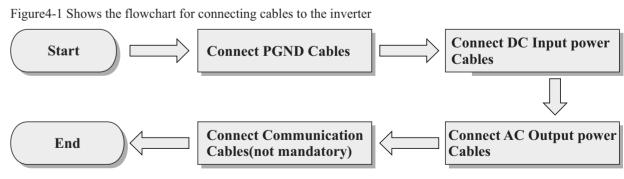

15

Installation and maintenance of inverter, must be operated by professional PV modules generate electric energy when exposed to sunlight and can create an electrical shock hazard. Therefore, before connecting DC input power cable, • In Germany, the PV array maximum voltage must be  $\leq$  600V, max output of single inverter is 4.6KVA and max output of PV system is 13.8KVA. • SOFAR 7.5KTLM has 2 MPP trackers, all PV modules connected to the same MPPT should have similar rated electrical characteristics (including Isc, Voc, Im, Vm, Pm and temperature coefficients), have the same number of series connected PV modules and be all in the same orientation (azimuth and tilt

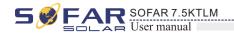

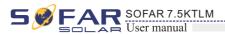

#### Figure4-4 Ground terminal composition

### 4.2 Connecting PGND Cables

Connect the inverter to the grounding electrode using protection ground (PGND) cables for grounding purposes.

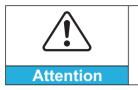

The inverter is transformer-less, requires the positive pole and negative pole of the PV array are NOT grounded. Otherwise it will cause inverter failure. In the PV power system, all non current carrying metal parts (such as: PV module frame. PV rack, combiner box enclosure, inverter enclosure) should be connected to earth.

#### **Prerequisites:**

The PGND cables are prepared ( $\geq$  6mm<sup>2</sup> outdoor power cables are recommended for grounding purposes), the color of cable should be yellow-green.

#### **Procedure:**

Step 1 Remove the insulation layer with an appropriate length using a wire stripper, as shown in Figure 4-2.

Figure 4-2 Preparing a ground cable (1)

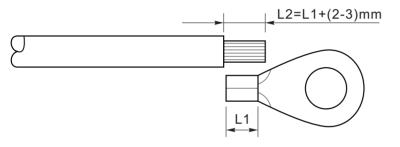

Note: L2 is 2 to 3mm longer than L1

Step 2 Insert the exposed core wires into the OT terminal and crimp them by using a crimping tool, as shown in Figure 4-3.

Figure 4-3 Preparing a ground cable (2)

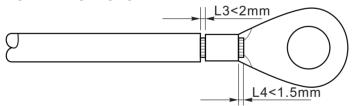

Note 1: L3 is the length between the insulation layer of the ground cable and the crimped part.L4 is the distance between the crimped part and core wires protruding from the crimped part.

Note 2: The cavity formed after crimping the conductor crimp strip shall wrap the core wires completely. The core wires shall contact the terminal closely.

Step 3 Install the crimped OT terminal, flat washer using M5 screw, and tighten the screw to a torque of 3 N.m using an Allen wrench.

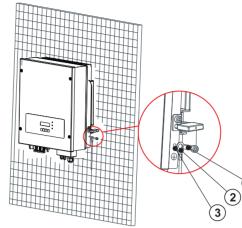

### 4.3 Connecting DC Input Power Cables

Table 4-1 Recommended DC input cable specifications

| Cross-Section | al Area (mm <sup>2</sup> ) |                             |  |
|---------------|----------------------------|-----------------------------|--|
| Range         | Recommended Value          | External Cable Diameter(mm) |  |
| 4.0~6.0       | 4.0                        | 4. 5~7. 8                   |  |

#### Procedure

Step 1 Remove cable glands from the positive and negative connectors.

power cables by using a wire stripper as show in Figure 4-5. Figure 4-5 Connecting DC input power cables

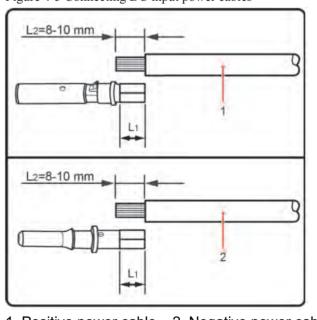

1. Positive power cable 2. Negative power cable

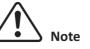

L2 is 2 to 3 mm longer than L1.

18

17

1. M5 screw 2. Flat washer 3. OT Terminal

Step 2 Remove the insulation layer with an appropriate length from the positive and negative

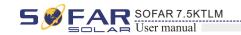

Step 3 Insert the positive and negative power cables into corresponding cable glands.

**Step 4** Insert the stripped positive and negative power cables into the positive and negative metal terminals respectively and crimp them using a clamping tool. Ensure that the cables are crimped until they cannot be pulled out by force less than 400 N, as shown in Figure 4-6.

Figure 4-6 Connecting DC input power cables

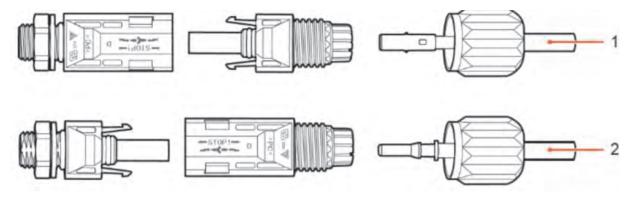

1. Positive power cable 2. Negative power cable

**Step 5** Insert crimped power cables into corresponding housings until you hear a "click" sound. The power cables snap into place.

**Step 6** Reinstall cable glands on positive and negative connectors and rotate them against the insulation covers.

**Step 7** Insert the positive and negative connectors into corresponding DC input terminals of the inverter until you hear a "click" sound, as shown in Figure 4-7.

Figure 4-7 Connecting DC input power cables

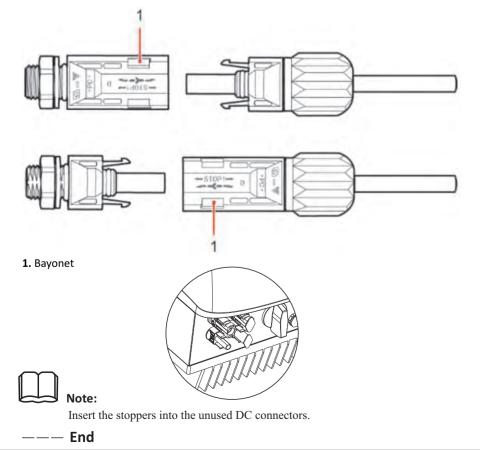

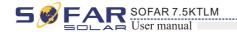

#### **Follow-up Procedure**

To remove the positive and negative connectors from the inverter, insert a removal wrench into the bayonet and press the wrench with an appropriate strength, as shown in Figure 4-8.

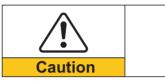

Before removing SWITCH is OFF.

Figure 4-8 Removing a DC input connector

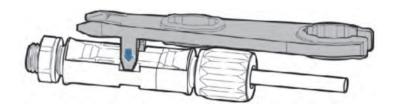

### 4.4 Connecting AC Output Power Cables

Connect the SOFAR 3K~6KTLM-G2 to the AC power distribution frame (PDF) or power grid using AC output power cables.

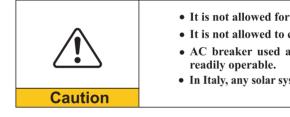

Context

All the AC output cables used for the inverters are outdoor three-core cables. To facilitate the installation, use flexible cables. Table 4-2 lists the recommended specifications for the cables.

Figure 4-9 NOT allowed: connect loads between inverter and circuit breaker

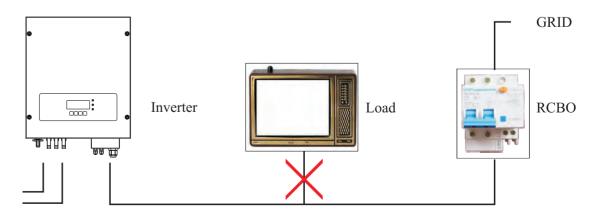

19

Before removing the positive and negative connectors, ensure that the DC

It is not allowed for several inverters to use the same circuit breaker.
It is not allowed to connect loads between inverter and circuit breaker.
AC breaker used as disconnect device, and the disconnect device shall remain

• In Italy, any solar system bigger than 6kW should be connected to grid via a external SPI.

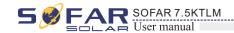

Table4-2 Recommended AC output cable specifications

| Model           | SOFAR 7.5KTLM        |
|-----------------|----------------------|
| Cable(Copper)   | $\geq 6 \text{mm}^2$ |
| Circuit Breaker | 40A/230V/2P/0.1A     |

#### Multi core copper wire

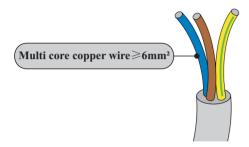

AC cable should be correctly sized to ensure the power loss in AC cable is less than 1% of the rated power. If the resistance of the AC cable is too high, it will cause a huge increase in the AC voltage, which may lead to a disconnection of the inverter from the electrical grid. The relationship between power loss in AC cable and wire length, wire cross sectional area is shown in the following figure:

Figure 4-10 wire length, wire cross sectional area and wire power loss

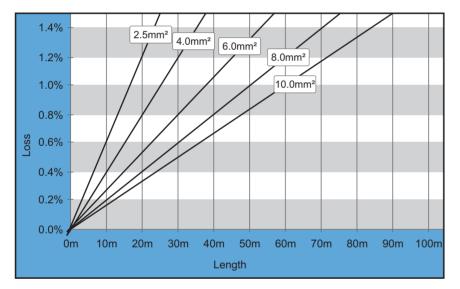

Customer need to make AC output cable connections by himself, and the appearance of the AC connector is shown below:

#### AC wire connections procedure:

Step 1 As shown in figure 4-11, To make the output line, the wire ends need to use tube-type terminals. It is recommended to use tube-type terminals KST model: E6012 (10AWG)

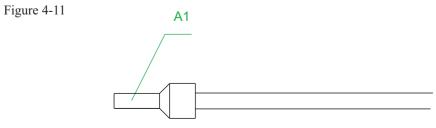

A1: recommendation: Tube type terminal KST model:E6012 (10AWG)

SOFAR 7.5KTLM

#### Step 2 As shown in figure 4-12, Remove the waterproof cover with the cross screwdriver.

Figure 4-12

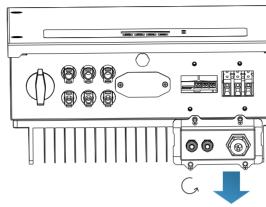

**Step 3** As shown in figure 4-13, remove the waterproof plug Put the finished output cable through the waterproof lock nut, Connect AC output cable as per the following requirements:

Figure 4-13

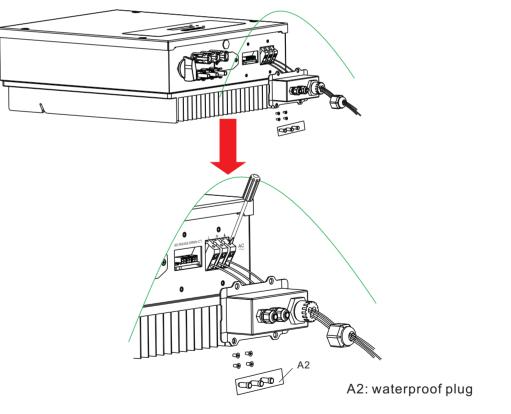

- identification;
- Connect the red line to the lock hole of the terminal with L identification AC;
- Connect the black line to the lock hole of the terminal with N identification AC;

21

22

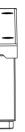

• Connect the yellow and green cable to the lock hole of AC terminal marked with  $\frac{1}{2}$ 

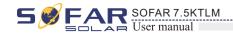

**Step 4** As shown in figure 4-14, Tighten the waterproof lock nut, install the waterproof cover and tighten it.

Figure 4-14

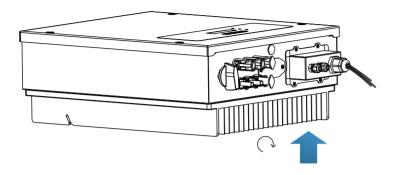

### **4.5 Connecting Communications Cables**

The wiring methods are the same for RS485, DRMO and CT, this part describes their wiring methods all together:

Table4-3 Recommended communication cable sizes are shown below

| Communication function | RS485               | DRM0                   | СТ                     |
|------------------------|---------------------|------------------------|------------------------|
| Cable size             | $0.5 \sim 1.5 mm^2$ | 0.5~1.5mm <sup>2</sup> | 0.5~1.5mm <sup>2</sup> |
| Outside diameter       | 2.5~6mm             | 2.5~6mm                | 2.5~6mm                |

**Step 1** Remove the communication waterproof cover using a screwdriver; Figure 4-15

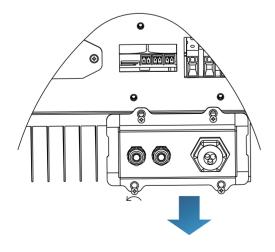

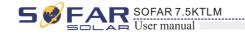

Step 2 Unlock the waterproof cable gland, remove the stopper in the waterproof connector;

Figure 4-16

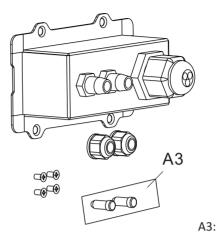

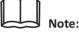

The waterproof connectors correspond to: I/O, dry contact, RS485 from left to right. Unlock the waterproof connectors according to the communication functions you are using. Do NOT unlock the unused connectors.

**Step 3** Select appropriate cable according to Table 4-2, remove the insulation layer using a wire stripper, the length of the wire core is about 6mm, insert the cable through the cable gland and waterproof cover, as shown in the figure below: Figure 4-17

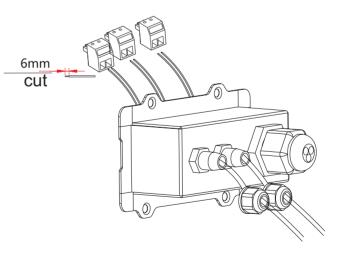

**Step 4** Choose the terminal according to Table 4-4, connect the wires as per the labels, and secure the wires using a slotted screwdriver.

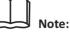

keep the unused terminals for future use.

24

23

A3: Waterproof stopper

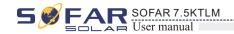

Table4-4 functional description of the communication terminals

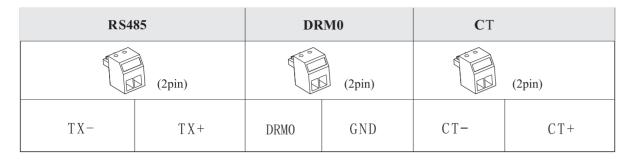

Figure 4-18

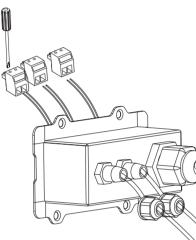

Step 5 Insert the terminal as per the printed label, and then tighten the screws to fix the waterproof cover, rotate the cable gland clockwise to fasten it securely.

Figure 4-19

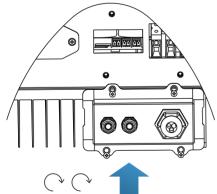

\* If users need to connect multiple inverters via RS485 wires, refer to the figure shown below:

Rs485 wires are connected in parallel, so 4 wires may be required. First connect the two 485+ (TX+) wires in parallel, then connect the two 485-(TX-) wires in parallel, then insert them into the terminal and tighten the screws using a slotted screwdriver.

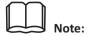

We recommend using two different colors of wires to connect TX-(485-) and TX+ (485+). Wires of the same color are connected together to avoid wrong wire connections.

AR SOFAR 7.5KTLM 5

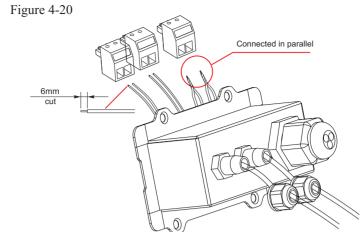

## 4.6 WIFI/GPRS module installation procedure:

step1: remove wifi/GPRS waterproof cover using screw driver. step2: install WIFI/GPRS module stpe3: fasten WIFI/GPRS module using screws.

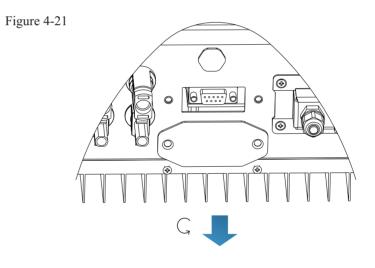

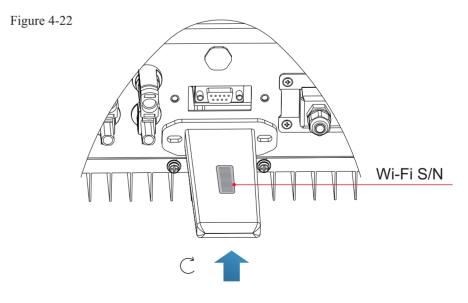

26

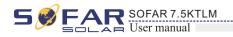

### 4.7 Communication method

SOFAR 7.5KTLM gird-connected inverters offer RS485 (standard) and Wi-Fi (optional) communication modes:

A. Communication between one inverter and one PC:

### 1. RS485

Refer to the figure shown below, connect the TX+ and TX- of the inverter to the TX+ and TXof the RS485 $\rightarrow$  USB adapter, and connect the USB port of the adapter to the computer.(NOTE1)

Figure 4-23

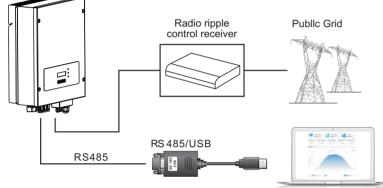

#### 2. WI-FI

Refer to the figure shown below: (wireless function required for the PC).(NOTE4) Figure 4-24

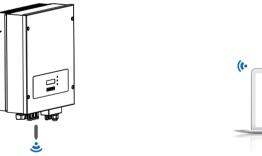

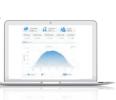

The operation information (generated energy, alert, operation status) of the inverter can be transferred to PC or uploaded to the server via Wi-Fi. You can register on the website.

http://www.solarmanpv.com/portal/Register/Regi Pub.aspx

Using the Wi-Fi S/N number(NOTE3), then you can login the website:

http://www.solarmanpv.com/portal/LoginPage.aspx to remote monitors the inverter.

### B. Communication between multiple inverters and one PC:

### 1. RS485

Refer to the following figure: RS485 wires are connected in parallel between inverters, refer to section 4.5 of this manual for wire connection methods. Connect the TX+ and TX- of the inverter to the TX+ and TX- of the RS485 $\rightarrow$ USB adapter; connect the USB port of the adapter to the computer. A maximum of 31 inverters can be connected in one daisy chain.(NOTE2)

FAR SOFAR 7.5KTLM

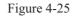

# RS485 RS485

#### 2. WI-FI

Refer to the figure shown below: (wireless function required for the PC).(NOTE4) Figure 4-26

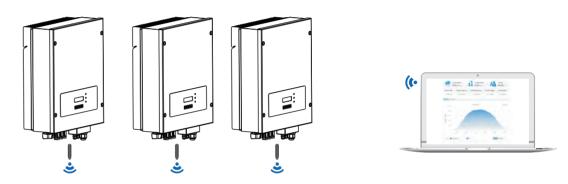

The operation information (generated energy, alert, operation status) of the inverter can be transferred to PC or uploaded to the server via Wi-Fi. You can register on the website.

http://www.solarmanpv.com/portal/Register/Regi Pub.aspx

### Using the Wi-Fi S/N number(NOTE3), then you can login the website:

http://www.solarmanpv.com/portal/LoginPage.aspx to remote monitors the inverter.

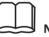

Note1:

The length of the RS485 communication cable should be less than 1000 m.

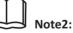

When multiple inverters are connected via RS485 wires, set mod-bus address to differentiate the inverters.

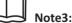

S/N number of the Wi-Fi module is located on the side.

28

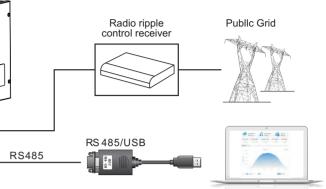

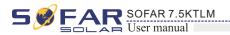

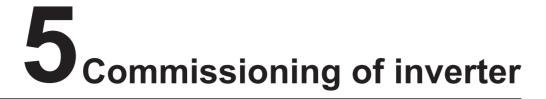

# 5.1 Safety inspection before commissioning

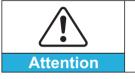

Ensure that DC and AC voltages are within the acceptable range of the inverter.

### 5.2 Start inverter

Step 1: Turn ON the DC switch.(optional)

Step 2: Turn ON the AC circuit breaker.

When the DC power generated by the solar array is adequate, the SOFAR 7.5KTLM inverter will start automatically. Screen showing "normal" indicates correct operation.

**Step 3:** Choose the correct country code. (refer to section 6.3 of this manual)

Notice: Different distribution network operators in different countries have different requirements regarding grid connections of PV grid connected inverters.

Therefore, it's very important to make sure that you have selected the correct country code according to requirements of local authority.

Please consult qualified electrical engineer or personnel from electrical safety authorities about this.

Shenzhen SOFARSOLAR Co., Ltd. is not responsible for any consequences arising out of incorrect country code selection.

If the inverter indicates any fault, please refer to Section 7.1 of this manual —— trouble shooting for help.

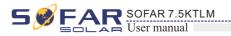

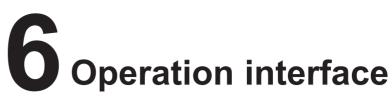

## **Outlines of this chapter**

This section introduces the display, operation, buttons and LED indicator lights of SOFAR 7.5KTLM Inverter.

### 6.1 Operation and Display Panel

· Buttons and Indicator lights

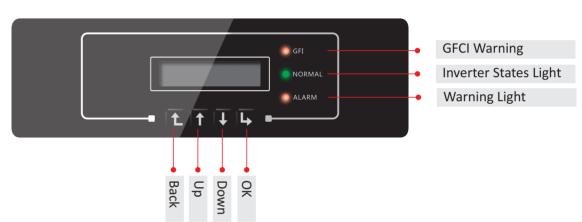

### **Key-button:**

- Up 1: to move up or increase value
- Down arrow 1: to move down or decrease value
- OK : to confirm selection

### Indicator Lights:

- Inverter States Light(GREEN) Flashing: 'Wait' or 'Check' state ON: 'Normal' state OFF: 'Fault' or 'Permanent' state
- Warning Light (RED) ON: 'Fault' or 'Permanent' state OFF: 'Normal' state
- GFCI Warning Light (RED) ON: 'ID12: GFCIFault' or 'ID20: GFCIDeviceFault' OFF: GFCI normal

29

• Back 1: to return to previous menu or enter into main menu from the standard interface.

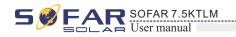

# 6.2 Standard Interface

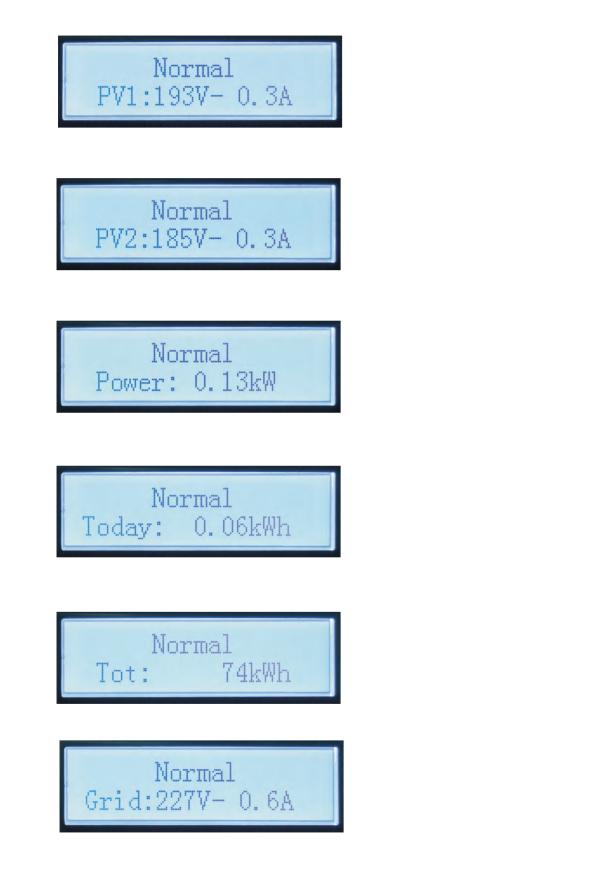

SØFAR SOFAR 7.5KTLM User manual

| INI        |
|------------|
| cte<br>sho |
| -•         |
| -•         |
| _•         |
|            |

31

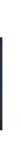

ITIALIZING, refer below picture.

ed with communication board, the LCD display the lown in the figure below.

- Waiting States, Countdown 10S (depends country code, some are 60s)
- Checking
- Normal Power Generation
- Regular error state
- Unrecoverable error state

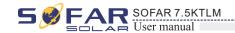

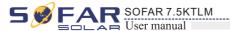

#### Inverter states includes: wait, check, normal, fault and permanent

**Wait**: Inverter is waiting to Check State at the end of reconnection time. In this state, grid voltage value is between the max and min limits and so on; If not, Inverter will go to Fault State or Permanent State.

**Check:** Inverter is checking isolation resistor, relays, and other safety requirements. It also does self-test to ensure inverter software and hardware are functional. Inverter will go to Fault State or Permanent State if any error or fault occurs.

**Normal**: Inverter enter to Normal State, it is feeding power to the grid; inverter will go to Fault State or Permanent state if any error or fault occurs.

**Fault**: Fault State: Inverter has encountered recoverable error. It should recover if the errors disappear. If Fault State continues; please check the inverter according error code.

**Permanent** : Inverter has encountered unrecoverable error, we need maintainer debug this kind of error according to error code.

When the control board and communication board connection fails, the LCD display interface as shown in the figure below.

**DSP** communicate fail

### 6.3 Main Interface

Press "Back" button under standard interface to enter into main interface, including:

| Normal | Press "Back"       |
|--------|--------------------|
|        | 1. Enter Setting   |
|        | 2. EventList       |
|        | 3. SystemInfo      |
|        | 4. Display Time    |
|        | 5. Software Update |

(A) "Enter Setting" Interface as below:

| 1.Enter Setting |                        |                           |
|-----------------|------------------------|---------------------------|
|                 | 1. Set time            | 13. Safety Voltage        |
|                 | 2. Clear Energy        | 14. Safety Frequency      |
|                 | 3. Clear Events        | 15. Insulation Resistance |
|                 | 4. Set Country         | 16. Relay Test            |
|                 | 5. Remote Control      | 17. Reactive Power        |
|                 | 6. Relay Command       | 18. Power Derate          |
|                 | 7. Enable Set Country  | 19. Reflux Power          |
|                 | 8. Set Energy          | 20. Autotest Fast         |
|                 | 9. Set Mod-Bus Address | 21.Autotest STD           |
|                 | 10. Set Inputmode      | 22.Set P(f)               |
|                 | 11. Set Language       | 23.Set Q(v)               |
|                 | 12. Start Parameter    | 24.Control 81.S1          |

#### 1. Set Time

Users press "Back" button to enter "1.Enter Setting" interface, Press "OK" button to enter main setting interface. Enter "1. Set Time" by pressing "Up" button or "Down" button, then press" OK "button and start to set up time.

Time set from year, month, day, minutes, and seconds in turns, "Up" button or "Down" button to choose different value to set each date. Set each value is need to press "OK" button to confirm setting. "success" is displayed if the setting time is correct, "fail" means failure settings.

#### 2. Clear Energy

Users press "Back" button to enter "1.Enter Setting" interface, Press OK button to enter main setting interface. Then Enter "2.Clear Produce" by pressing "Up" button or "Down" button, press "OK" to enter password 001 by pressing "UP" and "DOWN" button and then press "ENTER" to start to clear produce. "success" is displayed after settings.

#### 3. Clear Events

Users press "Back" button to enter "1.Enter Setting" interface, Press "OK" button to enter main setting interface.Enter "3. Clear Events" by pressing "Up" button or "Down" button. Press "OK "button and start to clear events. "success" is displayed after settings.

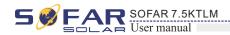

#### 4. Set Country

Users press "Back" button to enter "1.Enter setting" interface, Press OK button to enter main setting interface. Enter "4.Set Country Code" by pressing "Up" button Or "Down" button, press "OK" button and enter "Input Password" Setting interface. If it's shown "set disable" on the screen, then you can NOT choose the operating country, you should enable country setting through "7. Enable Set Country" interface. If it's shown "set Country code?" on the screen, then press Confirm button to start country setting. "Success" will be shown on the screen after a successful country setting.

#### Table6-1 country code setting

| code | country                 | code | country             | code | country          |
|------|-------------------------|------|---------------------|------|------------------|
| 00   | Germany VDE<br>AR-N4105 | 12   | Poland              | 24   | Cyprus           |
| 01   | CEI0-21 Internal        | 13   | Germany BDEW        | 25   | India            |
| 02   | Australia               | 14   | Germany VDE<br>0126 | 26   | Philippines      |
| 03   | Spain RD1699            | 15   | Italy CEI0-16       | 27   | NewZealand       |
| 04   | Turkey                  | 16   | UK-G83              | 28   | Brazil           |
| 05   | Denmark                 | 17   | Greece island       | 29   | Slovakia VSD     |
| 06   | Greece Continent        | 18   | EU EN50438          | 30   | Slovakia SSE     |
| 07   | Netherland              | 19   | IEC EN61727         | 31   | Slovakia ZSD     |
| 08   | Belgium                 | 20   | Korea               | 32   | CEI0-21 In Areti |
| 09   | UK-G59t                 | 21   | Sweden              |      |                  |
| 10   | China                   | 22   | Europe General      |      |                  |
| 11   | France                  | 23   | CEI0-21 External    |      |                  |

#### 5. Remote Control

Users press "Back" button to enter "1. Enter setting" interface, Press OK button to enter main setting interface. Enter "5. Remote Control" by pressing "Up" button or "Down" button. Press "OK" button and enter Remote Control Switch on & off interface. Choose "1.Enable"or "2.Disable" by pressing "Up" button or "Down" button, press "OK" button, then communication board start to transmit control signals to control board. "Success" is displayed after setting success; otherwise it will show "fail".

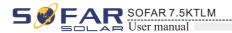

#### 6. Relav Command

Users press "Back" button to enter "1.Enter setting" interface, Press "OK" button to enter main setting interface. Enter "6. Relay Command" by pressing "Up" button or "Down" button, press "OK " button and enter "Relay Command setting "interface. Choose corresponded setting items by pressing "Up" button or "Down" button, then press "OK" button. "Success" or "fail" is displayed after setting.

| 6.Relay Command          |                 |
|--------------------------|-----------------|
|                          | 1.Production    |
|                          | 2.Alarm         |
|                          | 3.Alarm (alarm  |
|                          | 4.Relay Disable |
|                          |                 |
| Relay Command Definition | :               |

| Production          | the relay<br>disconne<br>If the re<br>contact v<br>the grid;<br>power, th<br>When th<br>returns to |
|---------------------|----------------------------------------------------------------------------------------------------|
| Alarm               | The relative (Error). If the relative will stay the invertice of the condition                     |
| Alarm (alarmconfig) | the relative<br>Warning,<br>through<br>inverter<br>the menu<br>those sel<br>opens) t<br>condition  |
| Relay Disable       | Control                                                                                            |
|                     |                                                                                                    |

36

35

| mconfig) |  |
|----------|--|
| ble      |  |
|          |  |

y switches whenever a connection to (and therefore a ection from) the grid occurs.

relay contractor is in normally open (close) mode, the will stay open (or closed) until the inverter is connected to once the inverter con-nects to the grid and starts to export the relay switches state and therefore closes (or opens).

he inverter disconnects from the grid, the relay contact to its position of rest, namely open (or closed).

ay switches whenever there is an alarm on the inverter No switching occurs when there is a Warning.

elay contractor is in normally open(close)mode, the contact y open (or closed) until the inverter reports an error; once erter reports an error, the relay switches state and therefore (or opens). The contact remains switched from its rest on until normal opera-tion is restored.

lay switches whenever there is an alarm (Error) or a g, which have been previously selected by the user

the PC. the contact will stay open (or closed) until the reports an error or a warning out of those selected from u; once the inverter displays an error or a warning out of elected, the relay switches state and therefore closes (or the contact. The relay remains switched from its rest on until the alarm or warning has disappeared.

function is forbidden

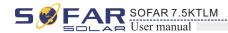

#### 7. Enable Set Country

Users press Back button to enter "1.Enter setting" interface, Press OK button to enter main setting interface. Enter "7.Enable Set Country" by pressing "Up" button Or "Down" button, press "OK" button and enter "Input Password" Setting interface. Press "Back" button to set passwords (default: 0001), increase or decrease value though pressing "Up" button or "Down" button, press "OK" button to next value setting. "Error!" Try again" will be displayed for wrong passwords. Press "Back" button and rekey in the correct passwords. "Success" will be displayed if setting successfully.

Attention: when inverter working for power generation over 24h, country setting is forbidden, it can only be set after LCD setting. Key in passwords for country setting through LCD (default: 0001), country setting can be set in 24h after keying in the correct passwords, over 24h, set through LCD again.

#### 8. Set Energy

Users press Back button to enter "1.Enter setting" interface, Press OK button to enter main setting interface. Enter "8. Set Total Energy" by pressing "Up" button or "Down" button , then press "OK" button and enter "Input Password" Setting interface. Press "OK" button to set passwords (default: 0001), increase or decrease value though pressing "Up" button or "Down" button, press "OK" button to confirm the value and to next value setting. "Error! Try again" will be displayed for wrong passwords. Press "Back" button and rekey in the correct passwords then set total energy. "Success" or "fail" is displayed after setting.

#### 9. Set Mod-Bus address

Users press "Back" button to enter "1.Enter setting" interface, Press "OK" button to enter main setting interface. Enter "9. Set mod-bus address" by pressing "Up" button or "Down" button. Press "OK" button and enter setting interface. Choose corresponded setting items by pressing "Up" button or "Down" button, then press "OK" button. "Success" or "fail" is displayed after setting.

#### 10. Set Inputmode

Input mode selection: SOFAR 7.5KTLM inverter has 2 MPPT channels, the 2 MPPT can operate independently, also can operate in parallel. If the PV strings are connected in parallel outside the inverter, you should choose the "in parallel mode", otherwise use the default setting. Press "Back" button to enter "1.Enter setting" interface, press "OK" button to enter main setting interface. Enter "10. Set inputmode" by pressing "Up" or "Down" buttons. Press "OK" button to enter setting interface. Choose "In parallel Mode?" or "Independent Mode?" by pressing "Up" or "Down" buttons, then press "OK" button. "Success" or "fail" is displayed after setting.

#### 11. Set Language

Users press "Back" button to enter "1.Enter setting" interface, Press "OK" button to enter main setting interface. Enter "11. Set Language" by pressing "Up" button or "Down" button. Press "OK" button and enter setting interface. Choose corresponded setting items by pressing "Up" button or "Down" button, then press "OK" button. "Success" or "fail" is displayed after setting.

#### 12. Start Parameter

User can change the start parameter by the LCD. First the User need to copy the. TXT file which is used to change the start parameter to the SD card .

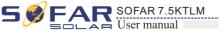

Users press Back button to enter "1.Enter setting" interface, Press OK button to enter main setting interface. Enter "12. Set StartPara" by pressing "Up" button Or "Down" button, press "OK" button and enter "Input Password" Setting interface. Press "Back" button to set passwords (default: 0001), increase or decrease value though pressing "Up" button or "Down" button, press "OK" button to next value setting. "Error!" Try again" will be displayed for wrong passwords. Press "Back" button and rekey in the correct passwords. "Success" will be displayed if setting successfully.

#### 13. Safety Voltage

User can change the Voltage protection point by the LCD. First the User need to copy the. TXT file which is used to change the Voltage protection point to the SD card .

Users press Back button to enter "1.Enter setting" interface, Press OK button to enter main setting interface. Enter "13. Set SafetyVolt" by pressing "Up" button Or "Down" button, press "OK" button and enter "Input Password" Setting interface. Press "Back" button to set passwords (default: 0001), increase or decrease value though pressing "Up" button or "Down" button, press "OK" button to next value setting. "Error!" Try again" will be displayed for wrong passwords. Press "Back" button and rekey in the correct passwords. "Success" will be displayed if setting successfully.

#### 14. Safety Frequency

User can change the Frequency protection point by the LCD. First the User need to copy the. TXT file which is used to change the Frequency protection point to the SD card .

Users press Back button to enter "1.Enter setting" interface, Press OK button to enter main setting interface. Enter "14. Set SafetyFreq" by pressing "Up" button Or "Down" button, press "OK" button and enter "Input Password" Setting interface. Press "Back" button to set passwords (default: 0001), increase or decrease value though pressing "Up" button or "Down" button, press "OK" button to next value setting. "Error!" Try again" will be displayed for wrong passwords. Press "Back" button and rekey in the correct passwords. "Success" will be displayed if setting successfully.

#### 15. Insulation Resistance

User can change the Insulation protection point by the LCD. First the User need to copy the. TXT file which is used to change the Insulation protection point to the SD card .

Users press Back button to enter "1.Enter setting" interface, Press OK button to enter main setting interface. Enter "15. Set Insulation" by pressing "Up" button Or "Down" button, press "OK" button and enter "Input Password" Setting interface. Press "Back" button to set passwords (default: 0001), increase or decrease value though pressing "Up" button or "Down" button, press "OK" button to next value setting. "Error!" Try again" will be displayed for wrong passwords. Press "Back" button and rekey in the correct passwords. "Success" will be displayed if setting successfully.

#### 16. Relay Test

Users press Back button to enter "1.Enter setting" interface, Press OK button to enter main setting interface. Enter "16. Relay Test" by pressing "Up" button Or "Down" button, then press "OK" button and start test relay. "Success" will be displayed if setting successfully.

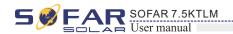

#### 17. Reactive Power

Users press "Back" button to enter "1.Enter Setting" interface, Press "OK" button to enter main setting interface.Enter "17.Set Reactive" by pressing "Up" button or "Down" button, press "OK" button and enter "Input Password" Setting interface.

Press "Back" button to set passwords (default: 0001), increase or decrease value though pressing "Up" button or "Down" button, press "OK" button to next value setting. "Error! Try again" will be displayed for wrong passwords. Press "Back" button and rekey in the correct passwords. "success" will be displayed if setting successfully,

#### 18. **Power Derate**

Users press "Back" button to enter "1.Enter Setting" interface, Press "OK" button to enter main setting interface.Enter "18.Set PowerDerat" by pressing "Up" button or "Down" button, press "OK" button and enter "Input Password" Setting interface.

Press "Back" button to set passwords (default: 0001), increase or decrease value though pressing "Up" button or "Down" button, press "OK" button to next value setting. "Error! Try again" will be displayed for wrong passwords. Press "Back" button and rekey in the correct passwords. "success" will be displayed if setting successfully,

#### 19. Reflux Power

Users press "Back" button to enter "1.Enter Setting" interface, Press "OK" button to enter main setting interface.Enter "19.Set RefluxP" by pressing "Up" button or "Down" button, press "OK" button and enter "Input Password" Setting interface.

Press "OK" button to set passwords (default: 0001), increase or decrease value though pressing "Up" button or "Down" button, press "OK" button to next value setting. "Error! Try again" will be displayed for wrong passwords. Press "Back" button and rekey in the correct passwords. "success" will be displayed if setting successfully.

"Note: From item 20 to item24, they are only used in Italy"

#### 20. Autotest Fast

Step 1: During the normal operation of our Sofarsolar inverters, press "back" button (the leftmost button) to enter the main menu interface.

Step 2:Press "Confirm" button (the rightmost button) to enter the "Enter Setting" menu interface.

Step 3:Press "Down" button several times until "Autotest Fast" is shown on the screen.

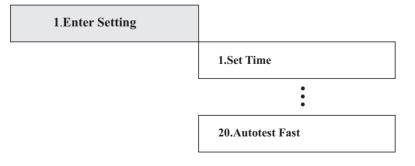

Step 4: Press "Confirm" button to start Auto Test:

20.Autotest Fast

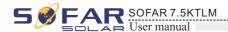

| Testing 59.81      |
|--------------------|
| 🗸 Wait             |
| Test 59.S1 OK!     |
| Vress "Down" b     |
| 59.S1:253V 183ms   |
| Vait for anothe    |
| Testing 59.82      |
| 🕹 Wait             |
| Test 59.S2 OK!     |
| 🚽 Press "Down bu   |
| 59.82:264.5V 100ms |
| ↓ Wait for anothe  |
| Testing 27.S1      |
| ↓ Wait             |
| Test 27.S1 OK!     |
| ↓ Press "Down" b   |
| 27.S1:195.5V 384ms |
| ↓ Wait for anothe  |
| Testing 27.S2      |
| Vait               |
| Test 27.S2 OK!     |
| ↓ Press "Down" b   |
| 27.82:92V 188ms    |
| ↓ Wait for anothe  |
| Testing 81>S1      |
| ↓ Press "Down" b   |
| 81>S1:50.5Hz 83ms  |
| ↓ Wait for anothe  |
| Testing 81>S2      |
| Vait               |
| Test 81>S2 OK!     |
|                    |

39

Step 5: Then the Auto Test will start automatically, Press "down" to see the test results

button to see the test results

er test

utton" to see the test results

er test

button to see the test results

er test

button to see the test results

er test

button to see the test results

ier test

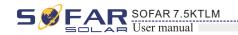

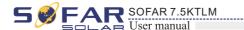

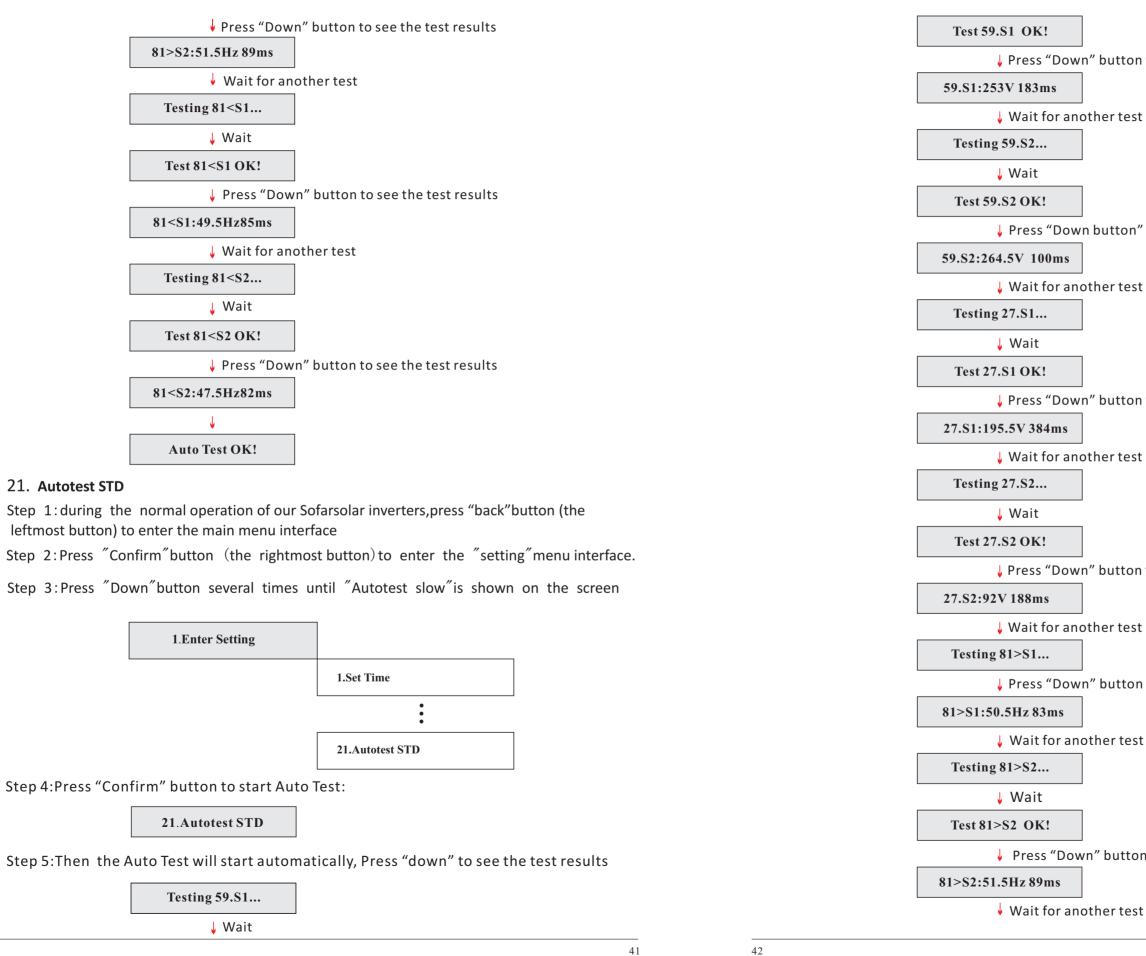

Press "Down" button to see the test results

Press "Down button" to see the test results

Press "Down" button to see the test results

Press "Down" button to see the test results

Press "Down" button to see the test results

Press "Down" button to see the test results

AR SOFAR 7.5KTLM

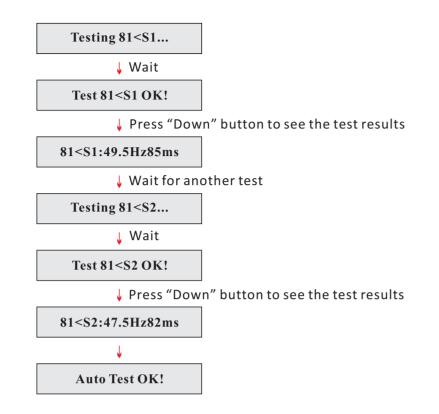

### 22. Set P(f)

Users press "Back" button to enter "1.Enter setting" interface, Press OK button to enter main setting interface. Enter "22. Setting P(f)" by pressing "Up" button Or "Down" button, then press "OK" button and enter "Setting P(f)" interface. Then press Confirm button to start to Set P(f). "Success" will be shown on the screen after a successful P(f) setting.

### 23. Set Q(v)

Users press "Back" button to enter "1.Enter setting" interface, Press OK button to enter main setting interface. Enter "23. Setting Q(v) by pressing "Up" button Or "Down" button, then press "OK" button. Then press Confirm button to start to set Q(v). "Success" will be shown on the screen after a successful Q(v) setting.

#### 24. Control 81.S1

Users press "Back" button to enter "1.Enter setting" interface, Press OK button to enter main setting interface. Enter "24.Control 81.S1 by pressing "Up" button Or "Down" button, then press "OK" button. Then press Confirm button to start Control 81.S1.

### (B) "Event List" Interface as below:

Event List is used to display the real-time event records, including the total number of events and each specific ID No. and happening time. User can enter Event List interface through main interface to check details of real-time event records, Event will be listed by the happening time, and recent events will be listed in the front. Please refer to below picture: Users press "Back" button and "Down" button in standard interface, then enter into 2.EventList" interface.

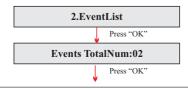

FAR SOFAR 7.5KTLM

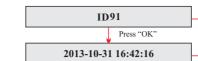

### (C) "SystemInfo" Interface as below:

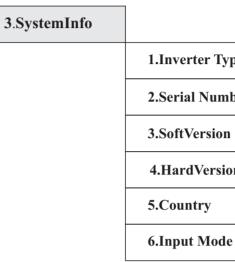

#### 1. Inverter Type

Users press "Back" button and "Up" button or "Down" button enter "3. SystemInfo" interface, Press "OK" button to enter enter into system information checking interface, then press "Up" button or "Down" button enter into "1. Inverter Type", then press "OK" button, the Inverter Type will be displayed.

#### 2. Serial Number

Users press "Back" button and "Up" button or "Down" button to enter "3. SystemInfo" interface, Press "OK" button to enter enter into system information checking interface, then press"Up" button or "Down" button enter into "2. Serial Number", then press "OK" button ,the serial number will be displayed.

#### 3. SoftVersion

Users press "Back" button and "Up" button or "Down" button to enter "3. SystemInfo" interface, then Press "OK" button to enter enter into system information checking interface, then press "Up" button or "Down" button enter into "3. SoftVersion", then press "OK" button, the SoftVersion will be displayed.

#### 4. HardVersion

Users press "Back" button and "Up" button or "Down" button to enter "3. SystemInfo" interface, then Press "OK" button to enter enter into system information checking interface, then press "Up" button or "Down" button enter into "4. HardVersion", then press "OK" button, the HardVersion will be displayed.

#### 5. Country

Users press "Back" button and "Up" button or "Down" button to enter "3. SystemInfo" interface, then Press "OK" button to enter enter into system information checking interface, then press "Up" button or "Down" button enter into "5. Country", then press "OK" button, the Country will be displayed.

| EventID NO.                        |
|------------------------------------|
| <ul> <li>Happening time</li> </ul> |

| ре  | 7.Relay Command |
|-----|-----------------|
| ber | 8.Power Factor  |
|     | 9.Reflux Power  |
| n   | 10.P(f)         |
|     | 11.Q(v)         |
| e   |                 |
|     | 1               |

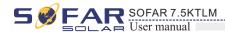

#### 6. Input Mode

Press "Back" button and "Up" or "Down" button to enter "3. System Info" interface, then Press "OK" button to enter into system information checking interface, then press "Up" or "Down" button enter into "6. Input Mode", then press "OK" button, the Input Mode will be displayed.

#### 7. Relay Command

Users press "Back" button and "Up" button or "Down" button to enter "3. SystemInfo" interface, then Press "OK" button to enter enter into system information checking interface, then press "Up" button or "Down" button enter into "7. Relay Command", then press "OK" button, the Relay Command Mode will be displayed.

#### 8.Power Factor

Users press "Back" button and "Up" button or "Down" button to enter "3. SystemInfo" interface, then Press "OK" button to enter enter into system information checking interface, then press "Up" button or "Down" button enter into "8. Power Factor", then press "OK" button, the Power Factor will be displayed.

#### 9. Reflux Power

Users press "Back" button and "Up" button or "Down" button to enter "3. SystemInfo" interface, then Press "OK" button to enter enter into system information checking interface, then press "Up" button or "Down" button enter into "9. Reflux Power", then press "OK" button, the Reflux Power will be displayed.

#### 10.P(f)

Users press "Back" button and "Up" button or "Down" button to enter "3. SystemInfo" interface, then Press "OK" button to enter enter into system information checking interface, then press "Up" button or "Down" button enter into "10.P(f)", then press "OK" button, the P(f) will be displayed.

#### 11.Q(v)

Users press "Back" button and "Up" button or "Down" button to enter "3. SystemInfo" interface, then Press "OK" button to enter enter into system information checking interface, then press "Up" button or "Down" button enter into "11.Q(v)", then press "OK" button, the Q(v) will be displayed.

### (D) Display Time

Press the "Back" button and "Up" button or "Down" key in the standard user interface to enter into "4.Display Time", then press "OK " button to display the current system time.

### (E) Software Update

Press the "Back" button and "Up" button or "Down" button in the standard user interface to enter into "5. Software Update", then press "OK" button to enter into the " input password " interface, now press the "OK" button to input the password(initial passwords is 0715), Press the "Up" and "Down" button to change the value, then press "OK" button to confirm the current value of input and enter the next set of value .when set over, if the password is wrong, the LCD will display "Error! Try again", at this time ,you should re-enter your password .If the password is correct, then begin the update process.

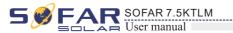

### 6.4 Update Software online

SOFAR 7.5KTLM inverters offer software upgrade via SD card to maximize inverter performance and avoid inverter operation error caused by software bugs. **Procedure:** 

**Step 1** first, turn off the DC and AC breaker, and then remove the communication waterproof cover as the following picture. If the communication lines (RS485, Relays, I/O) has been connected, Be sure to release the waterproof nut, Make sure the communication line is no longer the force. Then remove the waterproof cover, In order to avoid loosening the communication plug which has been connected. Figure 6-1

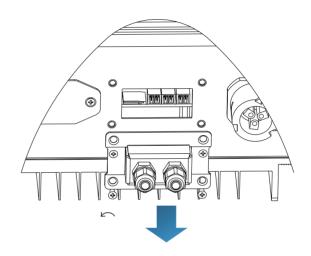

Step 2 Remove the waterproof cover, Press SD card inside in the position marked SD card. Then the SD card will automatically pop up. Figure 6-2

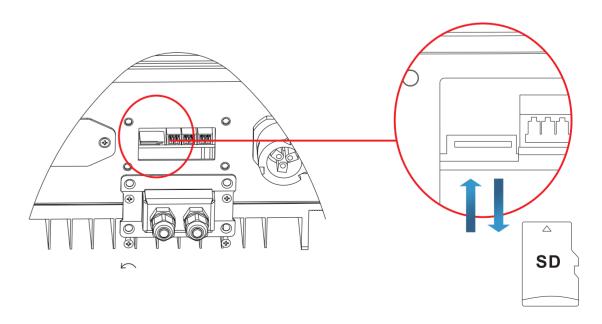

46

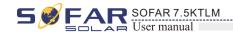

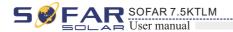

**Step 3** The SD card reader must be ready by the users, so that SD card so easy to establish the connection with the computer.

**Step 4** SOLAR will send the Software code to the user who needs to update. After user receive the file, please decompressing file and cover the original file in SD card.

**Step 5** Insert the SD card into the SD card slot, there will be a faint clicking sound typically, indicating that has stuck.

**Step 6** Then turn on DC switch and enter into the online upgrade to the main menu "5. Software Update" in the LCD display program[6.3(E)]. The method to enter the menu can refer to operation interface of LCD.

**Step 7** Input the password, if password is correct, and then begin the update process, the original password is 0715.

**Step 8** System update main DSP、 slave DSP and ARM in turns. If main DSP update success ,the LCD will display "Update DSP1 Success", otherwise display "Update DSP1 Fail"; If slave DSP update success ,the LCD will display "Update DSP2 Success", otherwise display "Update DSP2 Fail".

**Step 9** If Fail , please turn off the DC breaker, wait for the LCD screen extinguish, then turn on the DC breaker again, then Continue to update from step 6.

**Step 10** After the update is completed, turn off the DC breaker, wait for the LCD screen extinguish, then recover the communication waterproof and then turn on the DC breaker and AC breaker again, the inverter will enters the running state.

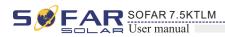

# **Trouble shooting and maintenance**

### **Outlines of this chapter**

This topic describes how to perform daily maintenance and troubleshooting to ensure long term proper operation of the inverter.

### 7.1 Trouble shooting

This section contains information and procedures for solving possible problems with the inverter.

# • This section help users to identify the inverter fault. Please read the following procedures carefully:

- Check the warning, fault messages or fault codes shown on the inverter screen, record all the fault information.
- If there is no fault information shown on the screen, check whether the following requirements are met:
  - Is the inverter mounted in a clean, dry place with good ventilation?
  - Is the DC switch turned ON?
  - Are the cables adequately sized and short enough?
  - Are the input and output connections and wiring in good condition?
  - Are the configuration settings correct for the particular installation?
  - Are the display panel and the communication cables properly connected and undamaged?

Follow the steps below to view recorded problems:

Press "back" to enter the main menu from the standard interface. Select "2. Event List", then press "OK" to enter event list.

### • EventList information

Table 7-1 Eventlist

| EventList NO. | EventList Name | EventList description                | solution                                                                                                    |
|---------------|----------------|--------------------------------------|----------------------------------------------------------------------------------------------------|
| ID01          | GridOVP        | The power grid voltage is too high   | • If the alarm occurs occasionally, the possible cause<br>is that the electric grid is abnormal occasionally.<br>inverter automatically returns to normal operating<br>status when the electric grid's back to normal.                                                     |
| ID02          | GridUVP        | The power grid voltage is too low    | If the alarm occurs frequently, check whether the<br>• grid voltage/frequency is within the acceptable<br>range. If no, contact technical support. If yes, check<br>the AC circuit breaker and AC wiring of the<br>inverter.                                               |
| ID03          | GridOFP        | The power grid frequency is too high | If the grid voltage/frequency is within the acceptable<br>• range and AC wiring is correct, while the alarm<br>occurs repeatedly, contact technical support to<br>change the grid over-voltage, under-voltage, over-<br>frequency, under-frequency protection points after |
| ID04          | GridUFP        | The power grid frequency is too low  | obtaining approval from the local electrical grid operator.                                                                                                    |

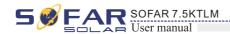

| ID05 | PVUVP            | The input voltage is too low                                            | Check whether too few PV modules are series<br>connected in a PV string, thus the voltage(Vmp) of the<br>PV string is lower than the minimum operating<br>voltage of inverter. If yes, adjust the number of series<br>connected PV modules to increase the voltage of the<br>PV string to fit the input voltage range of inverter.<br>inverter automatically returns to normal operating<br>status after correct adjustments.          |
|------|------------------|-------------------------------------------------------------------------|----------------------------------------------------------------------------------------------------|
| ID09 | PvOVP            | The input voltage is too<br>high                                        | Check whether too many PV modules are series<br>connected in a PV string, thus the voltage(Voc) of the<br>PV string is higher than the maximum input voltage of<br>inverter. If yes, adjust the number of series connected<br>PV modules to decrease the voltage of the PV string to<br>fit the input voltage range of inverter. inverter<br>automatically returns to normal operating status after<br>correct adjustments.            |
| ID10 | IpvUnbalance     | Input current is not balanced                                           | Check the input mode(parallel mode/ independent mode) setting of inverter according to Section 6.3 (C) 6.Input Mode of this user manual, If it's incorrect,                                                                                                    |
| ID11 | PvConfigSetWrong | Incorrect input mode                                                    | change it according to Section 6.3 (A) 10.Set Input<br>mode of this manual.                                                                                                    |
| ID12 | GFCIFault        | GFCI Fault                                                              | <ul> <li>If the fault occurs occasionally, the possible cause is that the external circuits are abnormal occasionally. inverter automatically returns to normal operating status after the fault is rectified.</li> <li>If the fault occurs frequently and lasts a long time, check whether the insulation resistance between the PV array and earth(ground) is too low, then check the insulation conditions of PV cables.</li> </ul> |
| ID14 | HwBoostOCP       | Ihe input current is too<br>high, and has happen<br>hardware protection | Check whether the input current is higher than the maximum input current of inverters, then check the input wiring, if both are correct, please contact technical support.                                                                                                    |
| ID15 | HwAcOCP          | The grid current is too<br>high, and has happen<br>hardware protection  | ID15-ID24 are internal faults of inverter, turn OFF<br>the "DC switch", wait for 5 minutes, then turn ON the<br>"DC switch". Check whether the fault is rectified. If                                                                                                    |
| ID16 | AcRmsOCP         | The grid current is too high                                            | no, please contact technical support.                                                                                                    |
| ID17 | HwADFaultIGrid   | The grid current sampling error                                         | -                                                                                                    |
| ID18 | HwADFaultDCI     | The DCI sampling error                                                  |                                                                                                    |
| ID19 | HwADFaultVGrid   | The grid voltage sampling error                                         |                                                                                                    |
| ID20 | GFCIDeviceFault  | The GFCI sampling error                                                 |                                                                                                    |
| ID21 | MChip_Fault      | The master chip fault                                                   |                                                                                                    |
| ID22 | HwAuxPowerFault  | The auxiliary voltage error                                             |                                                                                                    |
| ID23 | BusVoltZeroFault | The bus voltage sampling error                                          |                                                                                                    |
| ID24 | IacRmsUnbalance  | The Output current is not balanced                                      |                                                                                                    |
| ID25 | BusUVP           | The bus voltage Is too low                                              | If the PV array configuration is correct (no ID05 fault), the possible cause is that the solar irradiance is too low. inverter automatically returns to normal operating status after the solar irradiance returns to normal level.                                                                                                    |

50

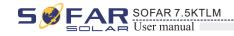

| ID26 | BusOVP                | The bus voltage Is too high                                                                       | ID26-ID27 are internal faults of inverter, turn OFF the "DC switch", wait for 5 minutes, then turn ON the                                                                                                    |
|------|-----------------------|---------------------------------------------------------------------------------------------------|----------------------------------------------------------------------------------------------------|
| ID27 | VbusUnbalance         | The bus voltage is not balanced                                                                   | "DC switch". Check whether the fault is rectified. If<br>no, please contact technical support.                                                                                                    |
| ID28 | DciOCP                | The Dci is too high                                                                               | <ul> <li>Check the input mode(parallel mode/ independen mode) setting of inverter according to Section 6.3 (C) 6.Input Mode of this user manual, If it's incorrect, change it according to Section 6.3 (A) 10.Set Input mode of this manual.</li> <li>If the input mode is correct, turn OFF the "DC switch", wait for 5 minutes, then turn ON the "DC switch". Check whether the fault is rectified. If no please contact technical support, If it's incorrect change it according to Section 6.3 (A) 10.Set Input mode of this manual.</li> </ul> |
| ID29 | SwOCPInstant          | The grid current is too high                                                                      | Internal faults of inverter, turn OFF the "DC switch" wait for 5 minutes, then turn ON the "DC switch" Check whether the fault is rectified. If no, please contact technical support.                                                                                                    |
| ID30 | SwBOCPInstant         | Ihe input current is too high                                                                     | Check whether the input current is higher than the maximum input current of inverters, then check the input wiring, if both are correct, please contact technical support.                                                                                                    |
| ID49 | ConsistentFault_VGrid | The grid voltage sampling<br>value between the master<br>DSP and slave DSP is not<br>consistent   | ID49-ID55 are internal faults of inverter, turn OFF<br>the "DC switch", wait for 5 minutes, then turn ON the<br>"DC switch". Check whether the fault is rectified. It<br>no, please contact technical support.                                                                                                    |
| ID50 | ConsistentFault_FGrid | The grid frequency<br>sampling value between the<br>master DSP and slave DSP<br>is not consistent |                                                                                                    |
| ID51 | ConsistentFault_DCI   | The DCI sampling value<br>between the master DSP<br>and slave DSP is not<br>consistent            |                                                                                                    |
| ID52 | ConsistentFault_GFCI  | The GFCI sampling value<br>between the master DSP<br>and slave DSP is not<br>consistent           |                                                                                                    |
| ID53 | SpiCommLose           | The spi communication<br>between the master DSP<br>and slave DSP is fault                         |                                                                                                    |
| ID54 | SciCommLose           | The Sci communication<br>between the control board<br>communication board is<br>fault             |                                                                                                    |
| ID55 | RelayTestFail         | The relays fault                                                                                  |                                                                                                    |
| ID56 | PvIsoFault            | The insulation resistance is too low                                                              | Check the insulation resistance between the PV array<br>and earth(ground), if a short circuit occurs, rectify the<br>fault.                                                                                                    |
| ID57 | OverTempFault_Inv     | The inverter temp is too high                                                                     | • Ensure the installation position and installation method meet the requirements of Section 3.4 of this user manual.                                                                                                    |
| ID58 | OverTempFault_Boost   | The Boost temp is too high                                                                        | • Check whether the ambient temperature of the installation position exceeds the upper limit. If yes                                                                                                    |
| ID59 | OverTempFault_Env     | The environment temp is too high                                                                  | improve ventilation to decrease the temperature.                                                                                                    |
| ID65 | UnrecoverHwAcOCP      | The grid current is too<br>high, and has cause<br>unrecoverable hardware<br>fault                 | ID65-ID70 are internal faults of inverter, turn OFI the "DC switch", wait for 5 minutes, then turn ON the "DC switch". Check whether the fault is rectified. I no, please contact technical support.                                                                                                    |

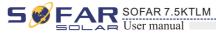

| ID66 | UnrecoverBusOVP                    | The bus voltage is too<br>high, and has cause<br>unrecoverable fault                 |                                                                                                    |
|------|------------------------------------|--------------------------------------------------------------------------------------|----------------------------------------------------------------------------------------------------|
| ID67 | UnrecoverIacRmsUnbalance           | The grid current is<br>unbalance, and has cause<br>unrecoverable fault               |                                                                                                    |
| ID68 | UnrecoverIpvUnbalance              | The input current is<br>unbalance, and has<br>cause unrecoverable                    |                                                                                                    |
| ID69 | UnrecoverVbusUnbalance             | The bus voltage Is<br>unbalance, and has cause<br>unrecoverable fault                |                                                                                                    |
| ID70 | UnrecoverOCPInstant                | The grid current is too<br>high, and has cause<br>unrecoverable fault                |                                                                                                    |
| ID71 | UnrecoverPvConfigSetWrong          | Incorrect input mode                                                                 | Check the input mode(parallel mode/ independent<br>mode) setting of inverter according to Section<br>6.3 (C) 6.Input Mode of this user manual, If it's<br>incorrect, change it according to Section 6.3 (A)<br>10.Set Input mode of this manual.                                                     |
| ID74 | UnrecoverIPVInstant                | The input current is too<br>high, and has happen<br>unrecoverable fault              | ID74-ID77 are internal faults of inverter, turn OFF<br>the "DC switch", wait for 5 minutes, then turn ON the<br>"DC switch". Check whether the fault is rectified. If                                                                                                    |
| ID75 | UnrecoverWRITEEEPROM               | The EEPROM is unrecoverable                                                          | no, please contact technical support.                                                                                                    |
| ID76 | UnrecoverREADEEPROM                | The EEPROM is unrecoverable                                                          |                                                                                                    |
| ID77 | UnrecoverRelayFail                 | Relay has happen<br>permanent fault                                                  |                                                                                                    |
| ID81 | OverTempDerating                   | the inverter has derated<br>because of the temperature<br>is too high                | <ul> <li>Ensure the installation position and installation method meet the requirements of Section 3.4 of this user manual.</li> <li>Check whether the ambient temperature of the installation position exceeds the upper limit. If yes, improve ventilation to decrease the temperature.</li> </ul> |
| ID82 | OverFreqDerating                   | the inverter has derated<br>because of the grid<br>frequency too hig                 | inverter automatically reduce the output power when<br>the frequency of electrical grid is too high.                                                                                                    |
| ID83 | RemoteDerating                     | The inverter has derated by the Remote control                                       | inverter records ID83 in case of remote power<br>derating operation. Check the wiring of remote input<br>and output control signal port on the communication<br>board according to Section 4.5 of this user manual.                                                                                  |
| ID84 | RemoteOff                          | The inverter has shut<br>down because by the<br>Remote control                       | inverter records ID84 in case of remote shutdown<br>operation. Check the wiring of remote input and<br>output control signal port on the communication board<br>according to Section 4.5 of this user manual.                                                                                        |
| ID94 | Software version is not consistent | The Software between the control board and the communication board is not consistent | Contact technical support to upgrade software.                                                                                                    |
| ID95 | Communication board EEPROM fault   | The Communication board EEPROM is fault                                              | ID95~ID96 are internal faults of inverter, turn OFF<br>the "DC switch", wait for 5 minutes, then turn ON the<br>"DC switch". Check whether the fault is rectified. In                                                                                                    |
| ID96 | RTC clock chip anomaly             | RTC clock chip is fault                                                              | no, please contact technical support.                                                                                                    |
| ID97 | Invalid Country                    | The Country is InValid                                                               | Check the country setting according to Section 6.3 (C 5.Country of this user manual, If it's incorrect, chang it according to Section 6.3 (A) 4.Set Country Code of this manual.                                                                                                    |
| ID98 | SD fault                           | The SD card is fault                                                                 | Please replace the SD card.                                                                                                    |

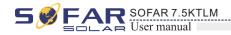

## 7.2 Maintenance

Inverters generally do not need any daily or routine maintenance. Heat sink should not be blocked by dust, dirt or any other items.

Before the cleaning, make sure that the DC SWITCH is turned OFF and the circuit breaker between inverter and electrical grid is turned OFF. Wait at least for 5 minutes before the cleaning.

#### Inverter cleaning

Please clean the inverter with an air blower, a dry & soft cloth or a soft bristle brush. Do NOT clean the inverter with water, corrosive chemicals, detergent, etc.

#### • Heat sink cleaning

For the long-term proper operation of inverters, ensure there is enough space around the heat sink for ventilation, check the heat sink for blockage (dust, snow, etc.) and clean them if they exist. Please clean the heat sink with an air blower, a dry & soft cloth or a soft bristle brush. Do NOT clean the heat sink with water, corrosive chemicals, detergent, etc.

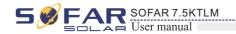

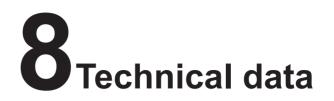

### **Outlines of this chapter**

This topic lists the technical specifications for all SOFAR 7.5KTLM inverters.

### 8.1 Input parameters (DC)

| Technical Data                   | SOFAR 7.5KTLM   |
|----------------------------------|-----------------|
| Max. input power                 | 8300W           |
| Number of independent<br>MPPT    | 2               |
| Number of DC inputs              | 1 for each MPPT |
| Max input voltage                | 600V            |
| Start-up input voltage           | 120V            |
| Rated input voltage              | 360V            |
| Operating input voltage range    | 90V-580V        |
| Full power MPPT<br>voltage range | 250V-520V       |
| Max input MPPT current           | 2*11A/11A       |

### 8.2 Output parameters (AC)

| Technical Data                | SOFAR 7.5KTLM                                  |
|-------------------------------|------------------------------------------------|
| Rated power<br>(@230V, 50Hz)  | 7500W                                          |
| Max AC power                  | 7500VA                                         |
| Nominal Grid voltage          | L/N/PE, 220V,230V,240V                         |
| Grid voltage range            | 180V-276V(According to local standard)         |
| Grid frequency range          | 44~55Hz / 54~66Hz(According to local standard) |
| Active power adjustable range | 0%~100%                                        |
| Max output current            | 32.6A                                          |
| THDi                          | <3%                                            |
| Power factor                  | 1 (adjustable +/- 0.8)                         |

54

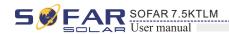

# 8.3 Efficiency, Protection and Communication

| Technical Data                                 | SOFAR 7.5KTLM                                                              |
|------------------------------------------------|----------------------------------------------------------------------------|
| Max efficiency                                 | 98.2%                                                                      |
| Weighted eff. (EU/CEC)                         | 97.6%                                                                      |
| Self-consumption at night                      | <1w                                                                        |
| Feed-in start power                            | 50W                                                                        |
| MPPT efficiency                                | >99.9%                                                                     |
| DC switch                                      | Optional                                                                   |
| Safety protection                              | Anti islanding, RCMU, Ground fault monitoring                              |
| Certification                                  | CE,CGC,AS4777, AS3100,VDE4105, C10-C11, G83/G59(more available on request) |
| Standard Communication<br>Mode                 | RS485,WiFi/GPRS(optional)                                                  |
| Protection class                               | Class I                                                                    |
| External environment pollution degree          | Degree 3                                                                   |
| Overvoltage category                           | PV: OVC II, AC mains: OVC III                                              |
| Max inverter Back-feed<br>current to the array | 0A                                                                         |
| Output short circuit currentand duration       | 200A/1us                                                                   |
| Output inrush current<br>and duration          | 0.8A/2us                                                                   |

### 8.4 General Data

| Technical Data                      | SOFAR 7.5KTLM                         |
|-------------------------------------|---------------------------------------|
| Ambient temperature<br>range        | - 30°C ~+ 60°C (above 45 °C derating) |
| Topology                            | Transformerless                       |
| Degree of protection                | IP65                                  |
| Allowable relative<br>humidityrange | 0~100%                                |
| Max operating ltitude               | 4000m                                 |
| Noise                               | <25dB                                 |
| Weight                              | 18kg                                  |
| Cooling                             | Nature                                |
| Dimension                           | 467*352*157mm                         |
| Warranty                            | 5 years                               |

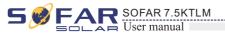

# **Quality Assurance**

Shenzhen SOFARSOLAR Co., Ltd offers 5 years product warranty for Sofar 7.5KTLM inverters from date of installation. However the warranty period can't exceed 66 months from the date of delivery of the inverter. During the warranty period, Shenzhen SOFARSOLAR Co., Ltd guarantees normal operation of the inverter. If during the warranty period, the inverter develops fault, please contact your installation contractor or supplier. In case of faults falling within manufacturers' responsibility, Shenzhen SOFARSOLAR Co., Ltd will provide service and maintenance free of any charge.

### **Disclaimer:**

- Use of Sofarsolar inverters for any other purpose than it's intended for;
- Faulty system design or installation;
- Improper operation;
- Wrong protection settings of the inverter;
- Unauthorized modification of the inverter;
- voltage, fire, earthquake, tsunami etc.).

56

55

• Damage caused by external factors or force majeure (violent or stormy weather, lightning, over-